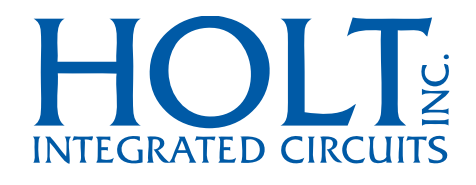

# ADK-2130mPCIe Technical Manual

Jan. 16, 2020

AN-2130mPCIe\_New 01/20

This page intentionally blank

# **REVISION HISTORY**

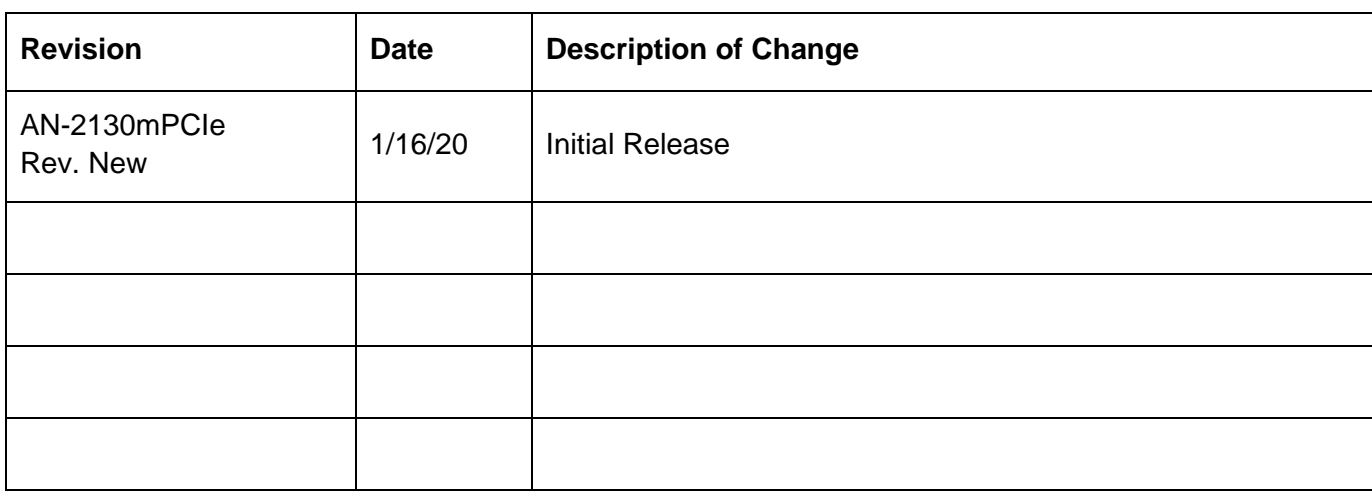

## **Introduction**

The Holt full size F2 Mini PCIe card reference design features one or two Holt HI-2130 MIL-STD 1553 multi-channel terminals with integrated transformers on a single Mini PCIe card. The card is designed to operate in a PC or single board computer with a Linux OS (note: Windows support will be available in the near future). The Demo software uses the Holt API Library functions, providing an abstraction layer that greatly simplifies host programming. This Technical Manual covers the hardware, software and instructions for how to transfer the Holt Flash Drive (FD) files to the user's PC. See the Quick Start Guide (QSG) for an introduction to the card, Application Development Kit (ADK) contents and how to run the demonstration software using the Holt bootable Flash Drive. Use the instructions in this guide to install the Holt software and Eclipse IDE tool used for software development on to a user's PC. Use the instructions in the QSG when booting from the Holt USB FD. See technical guide AN-PCIeFPGA for the FPGA design.

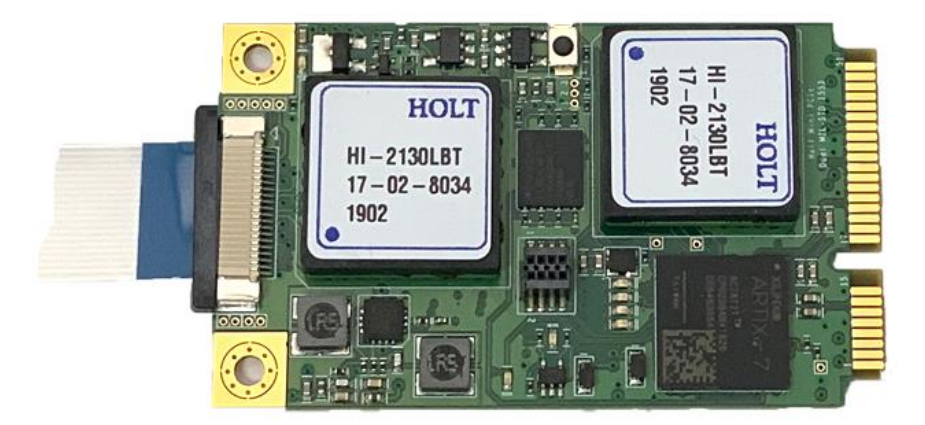

**Figure 1 – Mini PCIe card EV-2130mPCIe-2F**

### **Features**

- Mini PCIe F2 full size, PCIe gen2 single lane
- Single Channel ADK-2130mPCIe-1F or Dual channel ADK-2130mPCIe-2F
- Mini Card Electromechanical Specification Rev. 1.2
- Independent two dual-redundant MIL-STD 1553 channels using proven HI-2130's
- Each Channel with BC, Dual RT and MT
- Transformer coupled MIL-STD 1553 interface
- Holt API Library support
- Linux OS
- Operating temperature -40° to +85°
- Customizable FPGA
- Demo software for BC, RT, RT2 and MT

# **PC requirements**

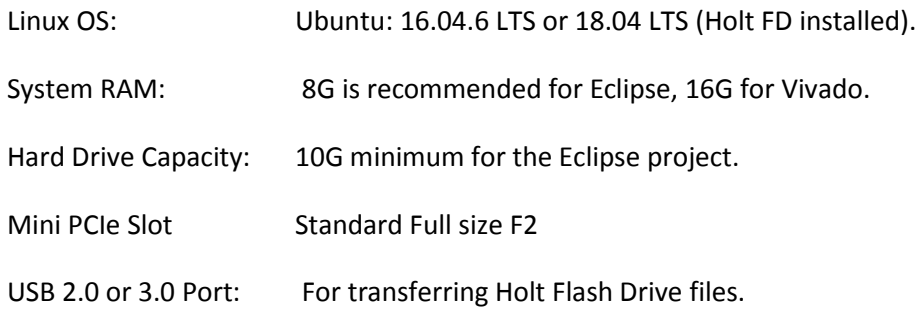

# **Mini PCIe board block diagram**

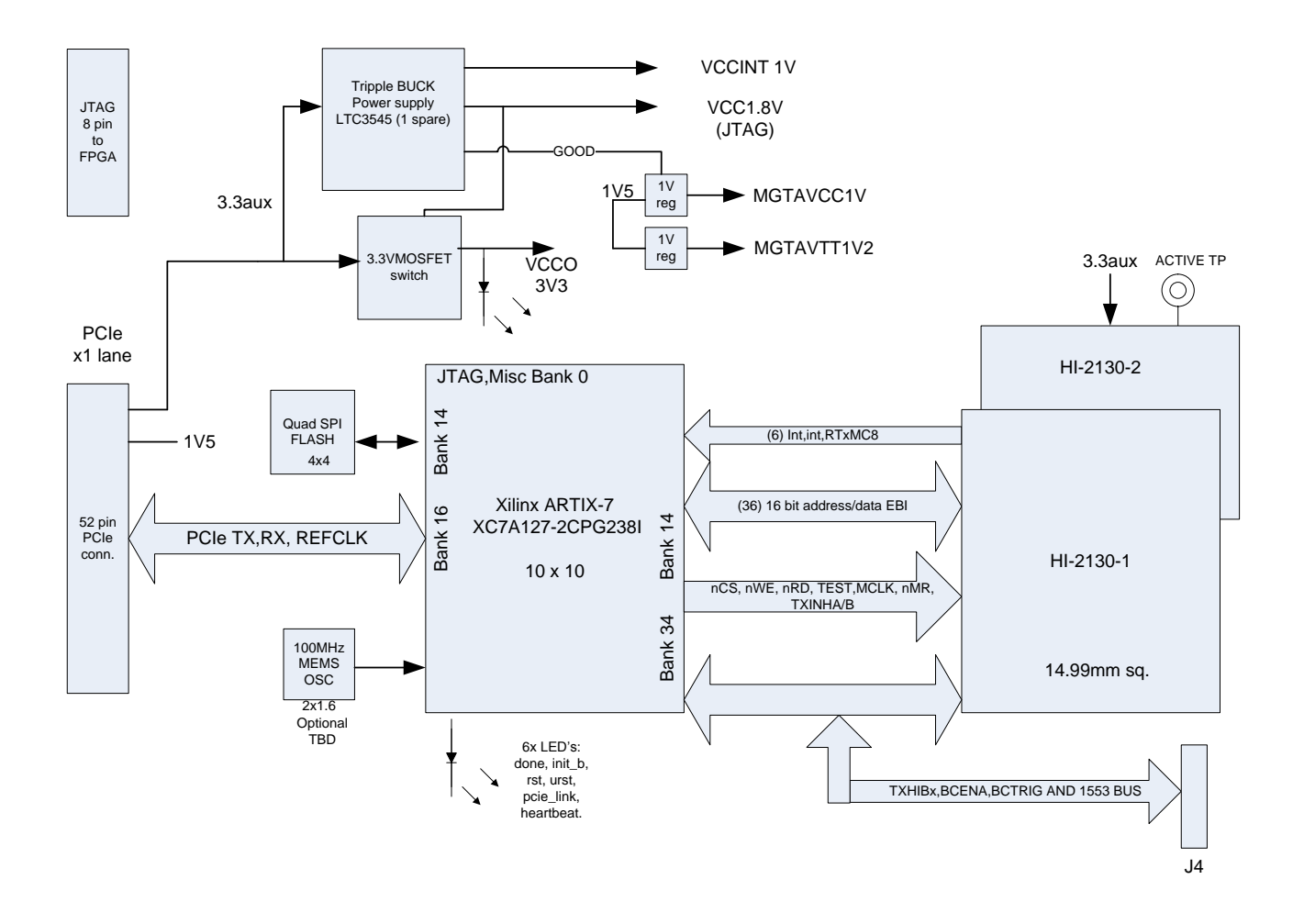

# **Break Out Board**

The Break Out board connects to the PCIe card through a ribbon cable and is used to break out both BusA and BusB connections from both channels (Dev0 and Dev1). The Transmit Inhibits inputs are pulled high which present a low to the HI-2130 devices which enables 1553 bus transmissions by default. Table 8 is a list of the signals and descriptions on the inter-connect ribbon J4 connector. For board component locations, connectors, IC's and test points, see Figure 3 – [Board References](#page-31-0) at the end of the document. Two break-out boards are available.

Single channel: mPCIe\_breakout-1F

Dual channel: mPCIe\_breakout-2F

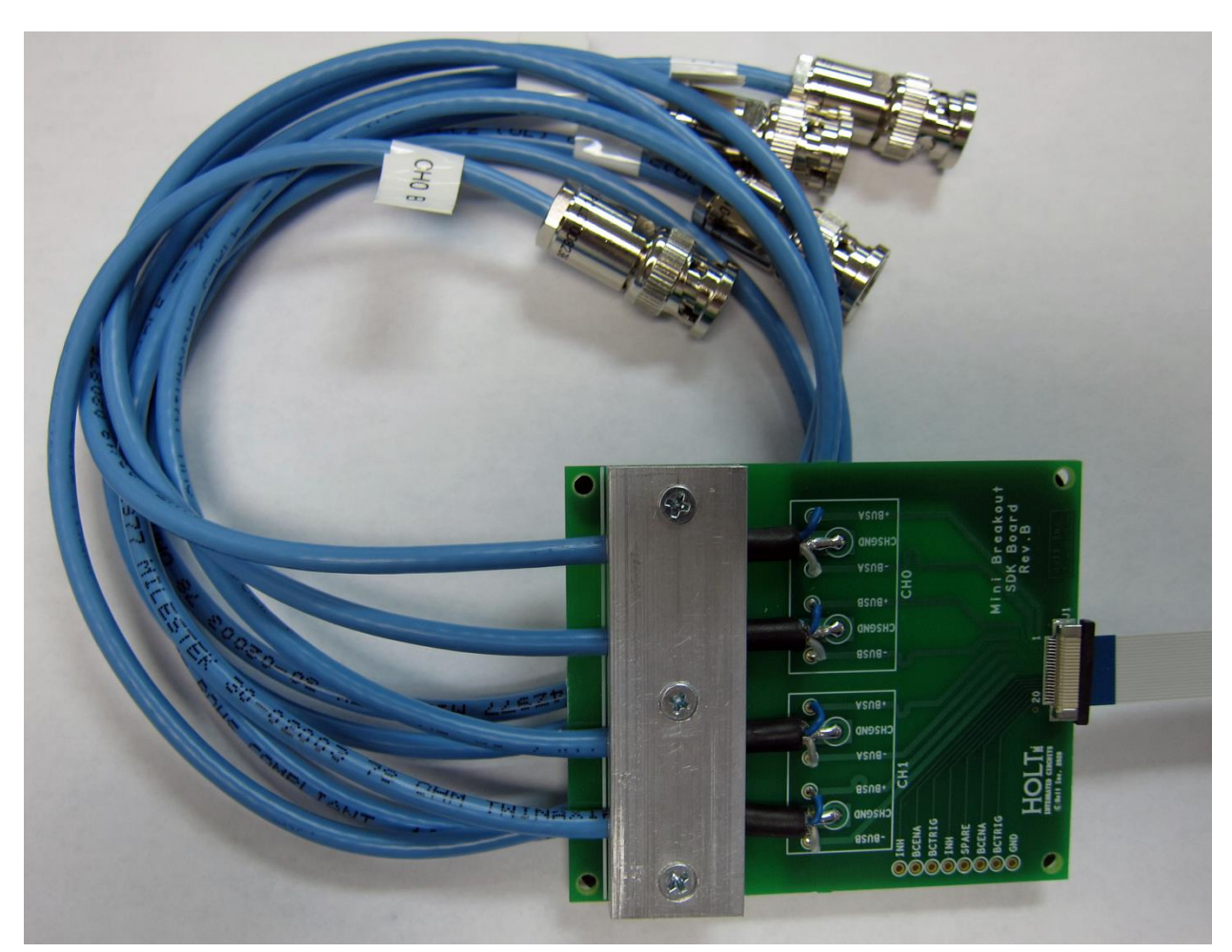

#### **Figure 2 – mPCIe\_breakout-2F break-out board**

# **First Things First**

In order to successfully execute the Holt demo program the PC must be able to detect the card's PCIe interface at power up.

- 1. Reviewing the Holt QSG-2130mPCIe.pdf prior to reading this document is highly recommended.
- 2. Linux experience and the terminal window with the command line are highly recommended.
- 3. Power down the PC and install the Holt Mini PCIe card. Connecting the break-out board is not critical for this step so is optional.
- 4. The Ubuntu OS on the Holt FD cannot be used to install Ubuntu on a user's PC. If the user has an older version of Ubuntu than 18.04 LTS it may be possible to upgrade it. We recommend downloading Ubuntu 18.04 LTS from the Ubuntu website and using the provided installation instructions. Holt has not tried any other Linux version as of this date. Windows support is planned in the future.

<https://ubuntu.com/#download>

- 5. Power up the PC. Shortly after powering up the computer the green PCIe Link LED 8 should be on and the Heart Beat LED 9 should flash on and off.
- 6. When LED 8 illuminates, the computer boot up sequence has detected the PCIe link on the card. Another way to verify this is to open a terminal window and execute the following command.

```
holt@holt-desktop:~/holt$ lspci | grep Xilinx
"Memory controller: Xilinx Corporation Device 7011"
```
If this is displayed the PC successfully detected the PCIe link.

If the 'Xilinx Corporation Device 7011" was not displayed try turning off the PC and reinstalling the card making sure the card is fully plugged in. If the LED's never light up it might be due to missing 1.5V on the Mini PCIe slot. Refer to the PC motherboard manual to see if 1.5V needs to be enabled by a configuration or jumper setting. Another PC may need to be used.

# **PC preparation for installing Eclipse and the Holt software**

The Eclipse C/C++ IDE tool is free fro[m www.eclipse.org](http://www.eclipse.org/) and is used for this project. If Eclipse is already installed this step can be bypassed.

- 1. Java JRE must be installed. Open a terminal window and type "sudo apt install default-jre" and press return. Confirm the installation and press (Y). After Java is installed enter "java –version" to see a message with a version to confirm the installation.
- 2. Go to the eclipse download page and download software. If using the eclipse installer select the  $C/C++$  package. After the installation is complete optionally launch eclipse to see it working then exit the program. It's possible to create a program short-cut from a terminal window where eclipse is installed then drag the link to the desktop. Navigate to where Eclipse is installed and right click on the eclipse program icon and select "Make Link" to create a link. Drag the link to the desktop.

The Holt demo software is comprised of three project sub-folders residing in a single Eclipse workspace folder.

3 On the Ubuntu OS home folder create a Holt folder.

Copy all the folders, script files and other miscellaneous documents from the Flash Drive to the newly created Holt folder on the PC. The folder and files should appear similar to this.

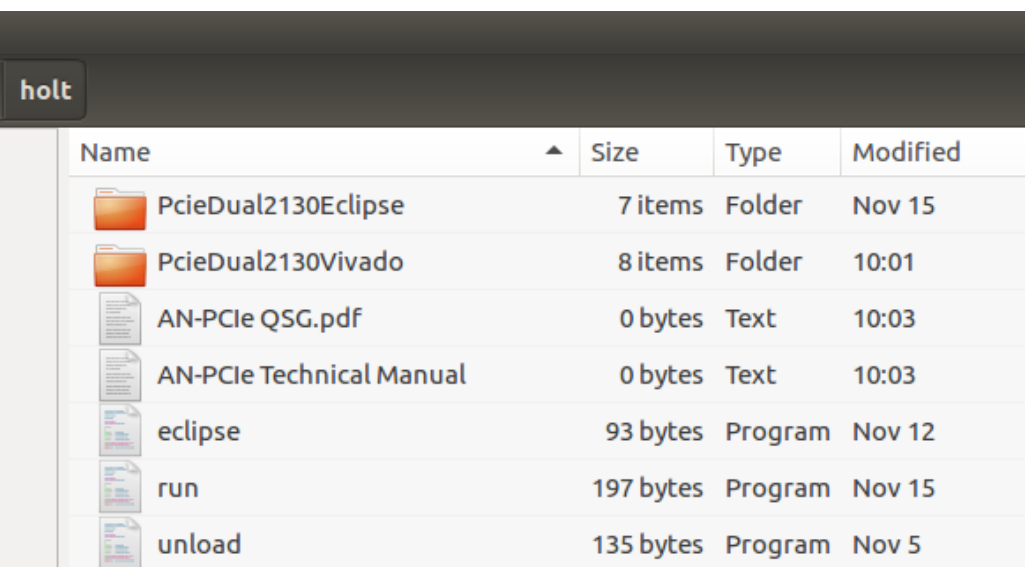

3. Launch Eclipse and use the Browse button to select the project folder shown below and click the OK button.

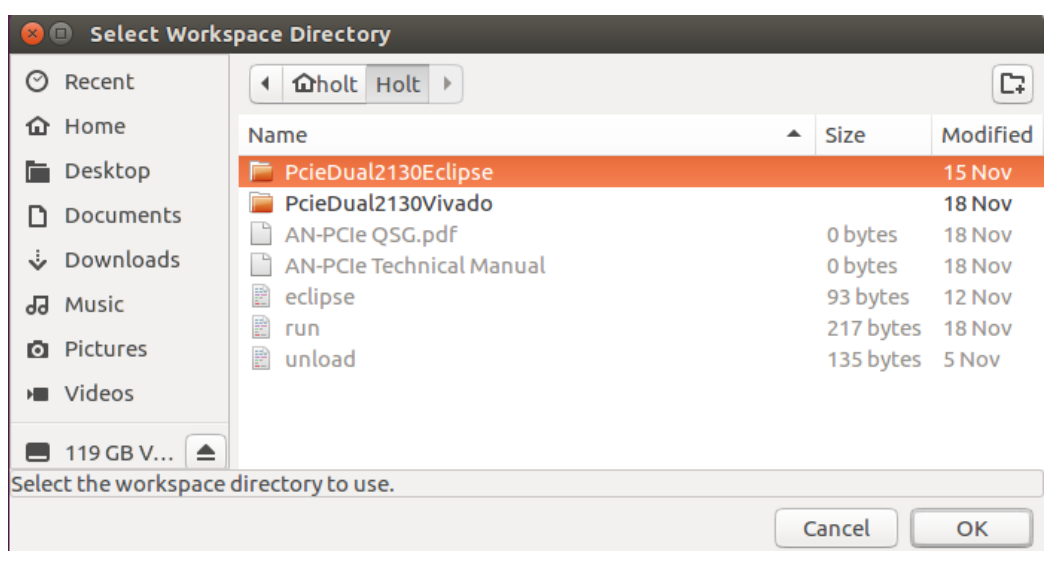

4. When Eclipse opens the project the first time the projects must be imported. If the Eclipse Project Explorer (PE) window isn't shown type in "Project Explorer" into the Quick Access window located on the top right corner of the screen and select it from the list of items shown. The three project folder should be shown in the PE.

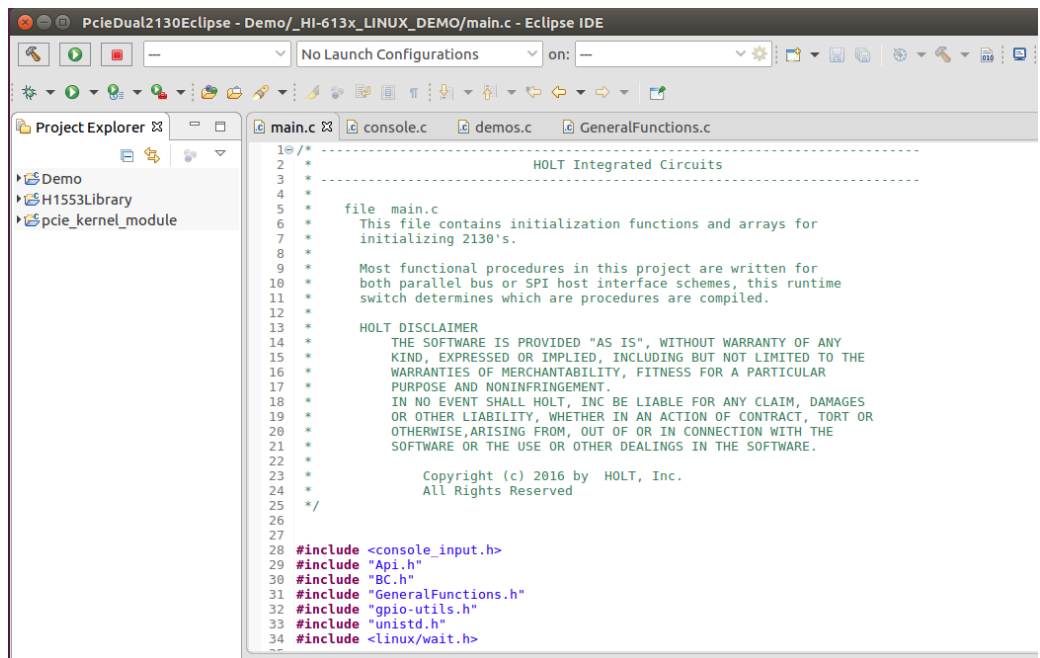

5. Project descriptions for the three project are contained in sub-folders:

**Demo** – The Demo software resets both devices and initializes both devices using the Holt API library functions. There are two build configurations: Debug and Debug precompiled library. The Debug\_precompiled\_library requires a binary library file produced by the H1553Libary project. See below. Rebuilding the 'Debug' configuration compiles all the demo files including the Holt API library files and outputs the Demo executable.

**H1553Libary** – This project builds the API library output file libH1553Library.a that is linked with the Debug\_precompiled\_libary target demo project above.

**pcie\_kernel\_module** – This project builds the Linux loadable kernel module 'pcie\_lkm.ko'. This module must be loaded into the Linux OS before executing the Demo project or an error will be produced. This module provides support for writing and reading HI-2130 device registers and memory space using the Linux default PCIe drivers.

6. Steps to rebuild the projects before executing the Demo executable.

### **DO THIS FIRST!**

The kernel module must be rebuilt with the version of OS header files located in the /lib/modules on the PC. Typically there's a folder named like 4.15.0-70-generic or similar. The path of this folder needs to be set in the kernel module project settings as shown below. This is accomplished by right clicking the kernel module project folder and selecting "properties" then selecting the "paths and Symbols items as shown. If the entry does not match the folder name on the PC edit the entry to make it match.

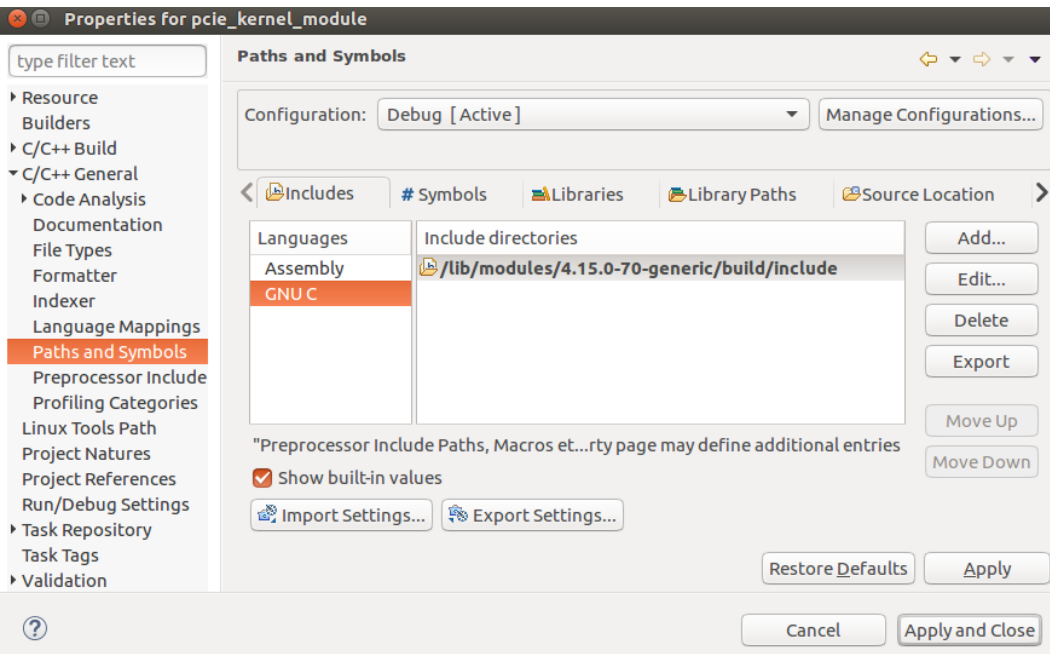

7. Rebuild the kernel module project. Before rebuilding the kernel module project it's a good idea to perform a project 'clean' first. Perform a project clean by right-clicking on the 'pcie\_kernel\_module' folder in the PE area and select 'clean' from the context menu. After the clean is performed rebuild the project also from the context menu. The project should build without any errors. There are typically some warnings which can be ignored. The build produces a new version of pcie Ikm.ko kernel module. To allow this module to be loaded into the OS kernel perform this command in a terminal window.

sudo chmod 777 pcie\_lkm.ko or sudo chmod +x pcie\_lkm.ko

8. Open a terminal window in the pcie\_kernel\_module subfolder and execute this bash script to load the newly built kernel module.

sudo sh holt pcie load

Loading the kernel module is only required once after powering up the PC. If the kernel module project is modified and rebuilt the exiting kernel module must be unloaded before the new one is reloaded.

> sudo sh unload\_pcie\_load sudo sh load\_pcie\_load

These script commands were embedded in the 'run' script used on the QSG instructions.

- 9. Clean and Rebuild the H1553Library project using the same steps previously provided. Navigate in the PE and find the file: libH1553Library.a. Copy this file and paste it in the Demo project folder in PE.
- 10. Clean and Rebuild the Demo project. There are two Demo project targets: "debug" rebuilds the Holt API source files and Demo files to produce the Demo executable. This is the easiest and fastest way to rebuild the Demo project. Without Holt API source files the Debug\_precompiled\_library target must be used. This project uses the libH1553Library.a file which should already be in the Demo folder that was pre-built and provided by Holt.

TIP: An alternate method to rebuild any of the projects is to first select the corresponding project folder in the PE window area then click on the build "hammer" Icon that appears on the top of the Eclipse screen. Select the build target using the pull-down menu.

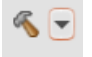

- 11. There are two ways to run the Demo (after loading the kernel module and rebuilding the Demo project). The first method is to simply open a terminal window in the Holt directory and execute the 'run' bash script. This will load the kernel module and execute the Demo program automatically. This method was used in the QSG document.
- 12. Run the Demo with the integrated debugger in Eclipse.

 $\blacksquare$ 

- a. First, ensure the kernel module was previously loaded.
- b. In Eclipse, click on the green (bug) debug icon near the top left side or top right side of the screen. A simple window appears asking to select either C/C++ Controller Application or Local C/C++ Application. Select Local C/C++ Application.
- c. The debugger should present main.c in a window with the first line of code highlighted in green. The user can now press the Resume icon to run the program or press F8.
- d. The debugger allows breakpoints, single-stepping and other debugger capabilities typical of a high end integrated source level debugger. See the Eclipse help to gain a better understanding how to use Eclipse debugger.
- e. The Demo console menu appears in a Console window. Expand the window size by double clicking on console tab. The full menu should be shown. When making code changes use the Eclipse debugger. Executing the Demo from the terminal window (not using Eclipse) presents a little better view and experience.

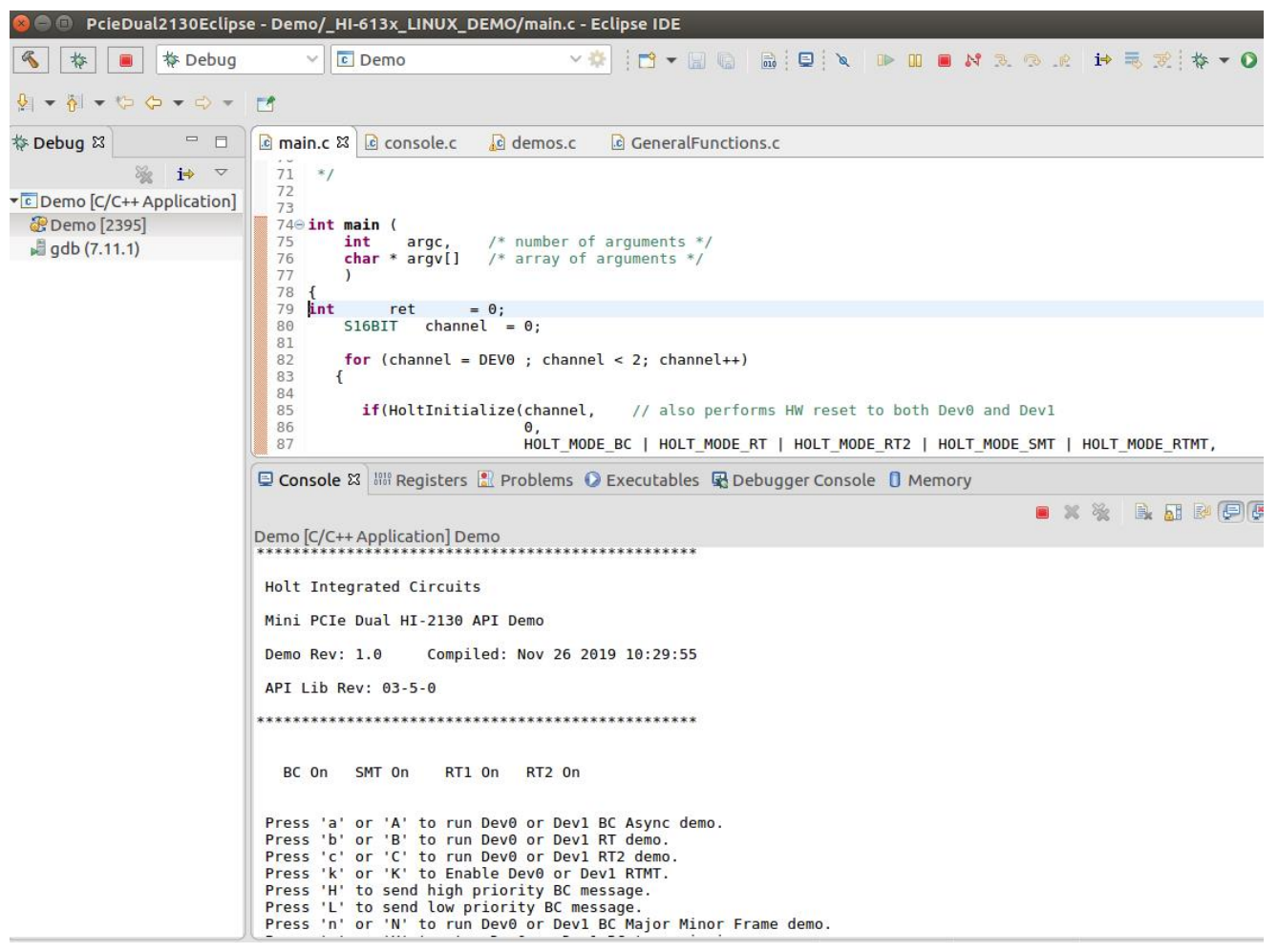

# **Demo project description**

The Demo software initializes the Linux drivers which allow the host to communicate with the HI-2130 devices through the PCIe interface. This is performed in HoltInitialize() in main.c. The Xilinx FPGA serves as the hardware interface between the PCIe bus and both HI-2130's.

A menu is presented on the console and the program waits for the user to press a console command. Commands are accepted by the chk\_key\_input() function. Some of the code for utilities is contained in console.c.

All 1553 BC, RT and SMT demos contained in module Demo.c use Holt API library functions to initialize and control the terminals. The BC is initialized to transmit messages and the RT and SMT are initialized to be able to read and write 1553 data words. The Holt HI-613x API manual should be studied along with the Demo code to gain a better overall understand how the code works before making modifications.

# **Demo Preparations**

Before running the Demo, connect the ribbon cable between the PCIe card and the Break Out board.

Carefully insert the small ribbon cable to the Mini PCIe Card J4 connector and the other end to the Break Out board. The cable is fine pitched and the connector plastic fasteners are delicate so care must be exercised to avoid damaging the connectors. Using two hands carefully pull out the plastic fastener, insert the cable and push in the fastener on both sides.

It's possible to exercise the demonstrations without the Break Out board connected but this is not recommended and may not always work due to lack of 1553 bus termination.

For a review of the Demos refer to the QSG where some examples and console screens were presented. Some of the console commands already covered in the QSG will not be covered here.

As mentioned in the QSG the two RT addresses for both devices are the same. RT1=3 and RT2=1. This simplifies the demos since the BC demos transmit message commands to only these two RT addresses and the RT's are programmed with the same RT addresses. The user can use command '9' to change the RT addresses for other purposes.

#### **Demos**

Execute the Demo program by executing the 'run' script in the Holt folder. The QSG provides instructions how to execute the 'run' script and run most of the demos.

The run script contains eight terminal commands.

```
Holt Integrated Circuits
cd PcieDual2130Eclipse/pcie_kernel_module
sudo sh holt pcie unload
sudo sh holt_pcie_load
cd ..
cd Demo
cd Debug
ls
sudo ./Demo
holt@holt-desktop:~/holt$ sh run
06:00.0 Memory controller: Xilinx Corporation Device 7011
[sudo] password for holt: 
Holt Linux driver unloaded
Holt Linux driver loaded
1553LibrarySrc_linkedfolder Demo _HI-613x_LINUX_DEMO makefile 
objects.mk sources.mk
Setting nMR chan 0 LOW Setting nMR chan 0 HIGH READY asserted 
Setting nMR chan 1 LOW Setting nMR chan 1 HIGH READY asserted 
Number of Devices found: 2
 Initial default RT addresses: 
 DEV0:RT1=3 DEV0:RT2=1 DEV1:RT1=3 DEV1:RT1
 Optionally use console command '9' to change these RT addresses 
BEFORE RUNNING RT
*************************************************
 Holt Integrated Circuits
Mini PCIe Dual HI-2130 API Demo 
 Demo Rev: 1.0 Compiled: Dec 11 2019 08:41:16 
API Lib Rev: 03-5-0
*************************************************
    BC On SMT On RT1 On RT2 On
 Press 'a' or 'A' to run Dev0 or Dev1 BC Async demo.
 Press 'b' or 'B' to run Dev0 or Dev1 RT demo.
 Press 'c' or 'C' to run Dev0 or Dev1 RT2 demo.
 Press 'k' or 'K' to Enable Dev0 or Dev1 RTMT.
 Press 'l' or 'L' to send high priority BC message.
 Press 'h' or 'H' to send low priority BC message.
 Press 'n' or 'N' to run Dev0 or Dev1 BC Major Minor Frame demo.
 Press 'x' or 'X' to stop Dev0 or Dev1 BC transmissions.
 Press 'S' to run SMT demo.
 Press 't' to display RT Traffic Toggle.
```
------------ Utilities -------------Press 'r' or 'R' to Display Dev0 or Dev1 HI-2130 Registers. Press 'w' for Memory Watch window Press 'f' Reads J4 connector and FPGA control signals Press '1' for Register Write Press '2' for Memory Write Press '3' RT Mode Code data word reads Press '4' Master Reset and reinitializes terminals Press '5' Toggle Dev0 BCENA on/off Press '6' Toggle Dev1 BCENA on/off Press '9' Set RT addresses Press '0' Toggle between User and Demo(default) modes Press 'M' for menu, or press any valid menu key. >>

Note: For a -1F card (one HI-2130) the upper case commands will not be presented on the console menu.

In the following descriptions some commands such as 'r' will have an upper case 'R' equivalent command for the second device. Some of the examples are shown for Dev0.

Command 'r' displays the devices system registers by name and value. This is useful for checking register settings.

Command 'w', Memory Watch window reads 256 words starting with location 0x0000 of each device. This is useful to see all the system registers at a glance. Using sub-commands allow moving up and down in memory space. This is more useful to see large areas of memory such as RT control blocks, BC message lists or interrupt log tables.

Command '1', writes to a system register 0x0000-0x004F by device.

Command '2', writes to any register/memory 0x0000-0x7FFF by device.

Command 'n' commands the BC to transmit 15 messages.

Use command 'n' or 'N' to command the BC to transmit 15 messages. If an external RT is connected to the break out board and the address is 3 the external RT should receive 15 messages. Nothing will be shown on the console menu. To verify the BC is transmitting, un-connect the external RT and enable an internal RT using command 'b' and also Press 'k' and 't' . These commands enable RT3 of Dev0, so RT traffic data is displayed on the console after message reception. When command 'n' is pressed, the RT traffic data should be shown, similar to what is presented below. There is no menu command to disable an internal RT once it's been enabled but the card and program can be reset by using command '4' to start similar to the state when the Demo program is first launched.

>n >

Dev0 MSG #0000. TIME = 00040628us BUS A TYPE0: BC to RT CMD1 1BC0 --> 03-R-30-00 DATA 0101 0202 0303 0404 0505 0606 0707 0808 0909 1010 1111 1212 1313 1414 1515 1616 1717 1818 1919 2020 2121 2222 2323 2424 2525 2626 2727 2828 2929 3030 3131 3232

STA1 1800

Dev0 MSG #0001. TIME = 00041324us BUS B TYPE1: RT to BC CMD1 1FC0 --> 03-T-30-00 STA1 1800 DATA 0101 0202 0303 0404 0505 0606 0707 0808 0909 1010 1111 1212 1313 1414 1515 1616 1717 1818 1919 2020 2121 2222 2323 2424 2525 2626 2727 2828 2929 3030 3131 3232

Dev0 MSG #0002. TIME = 00042020us BUS A TYPE1: RT to BC CMD1 1FC0 --> 03-T-30-00 STA1 1800 DATA 0101 0202 0303 0404 0505 0606 0707 0808 0909 1010 1111 1212 1313 1414 1515 1616 1717 1818 1919 2020 2121 2222 2323 2424 2525 2626 2727 2828 2929 3030 3131 3232

Dev0 MSG #0003. TIME = 00042720us BUS A TYPE0: BC to RT CMD1 1BC0 --> 03-R-30-00 DATA 0101 0202 0303 0404 0505 0606 0707 0808 0909 1010 1111 1212 1313 1414 1515 1616 1717 1818 1919 2020 2121 2222 2323 2424 2525 2626 2727 2828 2929 3030 3131 3232

STA1 1800

Dev0 MSG #0004. TIME = 00043416us BUS B TYPE1: RT to BC CMD1 1FC0 --> 03-T-30-00 STA1 1800 DATA 0101 0202 0303 0404 0505 0606 0707 0808 0909 1010 1111 1212 1313 1414 1515 1616 1717 1818 1919 2020 2121 2222 2323 2424 2525 2626 2727 2828 2929 3030 3131 3232

Dev0 MSG #0005. TIME = 00044112us BUS A TYPE1: RT to BC CMD1 1FC0 --> 03-T-30-00 STA1 1800 DATA 0101 0202 0303 0404 0505 0606 0707 0808 0909 1010 1111 1212 1313 1414 1515 1616 1717 1818 1919 2020 2121 2222 2323 2424 2525 2626 2727 2828 2929 3030 3131 3232

Dev0 MSG #0006. TIME = 00044814us BUS A TYPE0: BC to RT CMD1 1BC0 --> 03-R-30-00 DATA 0101 0202 0303 0404 0505 0606 0707 0808 0909 1010 1111 1212 1313 1414 1515 1616

 1717 1818 1919 2020 2121 2222 2323 2424 2525 2626 2727 2828 2929 3030 3131 3232

#### STA1 1800

Dev0 MSG #0007. TIME = 00045510us BUS B TYPE1: RT to BC CMD1 1FC0 --> 03-T-30-00 STA1 1800 DATA 0101 0202 0303 0404 0505 0606 0707 0808 0909 1010 1111 1212 1313 1414 1515 1616 1717 1818 1919 2020 2121 2222 2323 2424 2525 2626 2727 2828 2929 3030 3131 3232

Dev0 MSG #0008. TIME = 00046206us BUS A TYPE1: RT to BC CMD1 1FC0 --> 03-T-30-00 STA1 1800 DATA 0101 0202 0303 0404 0505 0606 0707 0808 0909 1010 1111 1212 1313 1414 1515 1616 1717 1818 1919 2020 2121 2222 2323 2424 2525 2626 2727 2828 2929 3030 3131 3232

Dev0 MSG #0009. TIME = 00046906us BUS A TYPE0: BC to RT CMD1 1BC0 --> 03-R-30-00 DATA 0101 0202 0303 0404 0505 0606 0707 0808 0909 1010 1111 1212 1313 1414 1515 1616 1717 1818 1919 2020 2121 2222 2323 2424 2525 2626 2727 2828 2929 3030 3131 3232

STA1 1800

Dev0 MSG #0010. TIME = 00047602us BUS B TYPE1: RT to BC CMD1 1FC0 --> 03-T-30-00 STA1 1800 DATA 0101 0202 0303 0404 0505 0606 0707 0808 0909 1010 1111 1212 1313 1414 1515 1616 1717 1818 1919 2020 2121 2222 2323 2424 2525 2626 2727 2828 2929 3030 3131 3232

Dev0 MSG #0011. TIME = 00048298us BUS A TYPE1: RT to BC CMD1 1FC0 --> 03-T-30-00 STA1 1800 DATA 0101 0202 0303 0404 0505 0606 0707 0808 0909 1010 1111 1212 1313 1414 1515 1616 1717 1818 1919 2020 2121 2222 2323 2424 2525 2626 2727 2828 2929 3030 3131 3232

Dev0 MSG #0012. TIME = 00049000us BUS A TYPE0: BC to RT CMD1 1BC0 --> 03-R-30-00 DATA 0101 0202 0303 0404 0505 0606 0707 0808 0909 1010 1111 1212 1313 1414 1515 1616 1717 1818 1919 2020 2121 2222 2323 2424 2525 2626 2727 2828 2929 3030 3131 3232

STA1 1800

Dev0 MSG #0013. TIME = 00049696us BUS B TYPE1: RT to BC CMD1 1FC0 --> 03-T-30-00 STA1 1800 DATA 0101 0202 0303 0404 0505 0606 0707 0808 0909 1010 1111 1212 1313 1414 1515 1616 1717 1818 1919 2020 2121 2222 2323 2424 2525 2626 2727 2828 2929 3030 3131 3232 Dev0 MSG #0014. TIME = 00050392us BUS A TYPE1: RT to BC CMD1 1FC0 --> 03-T-30-00 STA1 1800 DATA 0101 0202 0303 0404 0505 0606 0707 0808 0909 1010 1111 1212 1313 1414 1515 1616 1717 1818 1919 2020 2121 2222 2323 2424 2525 2626 2727 2828 2929 3030 3131 3232

Command 'a' commands the BC to continuously transmit a set of repeating messages every 100ms – see the QSG for a partial listing. Use command 'x' to stop the messages.

Command 'l' inserts three predefined low priority BC messages in on bus B into the message sequence while running the BC Async demo (command 'a'). This will only occur once.

Dev0 MSG #1694. TIME = 00070698us BUS B TYPE0: BC to RT CMD1 0822 --> 01-R-01-02 DATA DEAD BEEF STA1 0800 Dev0 MSG #1695. TIME = 00071054us BUS B TYPE1: RT to BC CMD1 0C2F --> 01-T-01-15 STA1 0800 DATA BBBB 0202 1414 0404 0505 0606 0707 0808 0909 1010 1111 1212 1313 1414 1515 Dev0 MSG #1696. TIME = 00071210us BUS B TYPE0: BC to RT CMD1 0825 --> 01-R-01-05 DATA CAFE C0DE 0303 0404 0505 STA1 0800

Command 'h' inserts a predefined high priority BC message into the message sequence while running the BC Asyn demo similar to command 'l' but is repeatable. This shows the inserted message #1533 between two other messages.

Holt Integrated Circuits Dev0 MSG #1532. TIME = 00129598us BUS A TYPE2: RT to RT CMD1 182A --> 03-R-01-10 CMD2 0C2A --> 01-T-01-10 STA1 0800 DATA BBBB 0202 1414 0404 0505 0606 0707 0808 0909 1010 STA2 1800 HoltBCSendAsyncMsgHP returns 0 > Dev0 MSG #1533. TIME = 00042566us BUS B TYPE0: BC to RT

```
 CMD1 0822 --> 01-R-01-02
            DATA DEAD BEEF 
            STA1 0800
Dev0 MSG #1534. TIME = 00098222us BUS A TYPE0: BC to RT 
           CMD1 1822 --> 03-R-01-02
            DATA 0005 0002 
            STA1 1800
```
Command 'S' displays the current SMT command and data buffer addresses.

This example shows the necessary steps to enable the BC and both RT's in both devices and begin transmitting from both BC's using command 'a' and 'A'. Both devices are only available with a -2F card so with a -1F card there's no need to enter the upper case commands and no Dev1 messages will be presented in the output shown below. Notice some messages are from Dev0 and some are from Dev1.

```
>> b
\geqc
>k (RTMT Demo)
>t (Traffic Enabled)
>B
\mathcal{L}>K
RTMT Demo
>a
>A (this will be seen much later inter-mixed in the messages below)
With a -2F card a mixed of messages from Dev0 and Dev1 are displayed.
 Dev0 MSG #0283. TIME = 00130428us BUS A TYPE2: RT to RT 
             CMD1 182A --> 03-R-01-10
             CMD2 0C2A --> 01-T-01-10
             STA1 0800
             DATA BBBB 0202 1414 0404 0505 0606 0707 0808 
                  0909 1010 
             STA2 1800
 Dev1 MSG #0284. TIME = 00090538us BUS A TYPE0: BC to RT 
             CMD1 1822 --> 03-R-01-02
             DATA 0005 0002 
             STA1 1800
 Dev1 MSG #0285. TIME = 00090842us BUS A TYPE2: RT to RT 
             CMD1 182A --> 03-R-01-10
             CMD2 0C2A --> 01-T-01-10
             STA1 0800
             DATA BBBB 0202 1414 0404 0505 0606 0707 0808 
                 0909 1010 
             STA2 1800
 Dev0 MSG #0286. TIME = 00099052us BUS A TYPE0: BC to RT 
             CMD1 1822 --> 03-R-01-02
             DATA 0005 0002 
             STA1 1800
 Dev0 MSG #0287. TIME = 00099356us BUS A TYPE2: RT to RT 
             CMD1 182A --> 03-R-01-10
             CMD2 0C2A --> 01-T-01-10
             STA1 0800
```
 DATA BBBB 0202 1414 0404 0505 0606 0707 0808 0909 1010 STA2 1800

Note: Command '9' (Only after reset) can be used to change the RT addresses of the four RT's. The BC demos, 'n' and 'a' transmits messages to RT addresses 1 and 3. The BC message RT address is set in the BC message functions: bcAsync() and MajorMinorframe() in the demo code file "demo.c". To alter these RT addresses in the BC command words the addresses need to be modified in the code.

Command '0' toggles between Demo and User board. The default is "Demo" mode. Command 'f' reads and displays the states of the FPGA control signals going to both Dev0 and Dev1. The signals are listed in Table 1 in the next section. See the next section for an explanation of Demo and User mode.

Press 'M' for menu, or press any valid menu key. >> f

Dev 0 values:  $P\_BC\_TRIG = 0$  $P$  NMR = 1  $P_TEST = 0$  $P$  BCENA = 1  $P$  NTRUM = 1 P\_RT1ENA = 1 P  $RT2ENA = 1$ P $INHIBIT = 0$ P\_INPUTCONTROL demo/user mode = 0 0=demo, 1=user P\_SPAREINPUT = 0 P\_MTPKTRDY = 1 P\_ACTIVE =  $0$ P\_RT1MC8 = 1 P\_RT2MC8 = 1 P\_READY = 1 Dev 1 values:  $P$ <sub>\_BC\_TRIG</sub> = 0  $P$  NMR = 1  $P$  TEST = 0 P\_BCENA = 1 P\_NTRUM = 1 P\_RT1ENA = 1 P\_RT2ENA = 1 P  $INHIBIT = 0$ P\_INPUTCONTROL demo/user mode= 0 0=demo, 1=user P\_SPAREINPUT = 0 P\_MTPKTRDY = 1 P\_ACTIVE =  $0$ P\_RT1MC8 = 1 P\_RT2MC8 = 1  $P$  READY = 1 >

### **Hardware Description**

The Holt Mini PCIe card features two Holt HI-2130 dual-redundant multi-terminals on a 50.95mm x 30mm form factor per the PCI Express Mini Card Electromechanical Specification. A Xilinx XC7A12T FPGA serves as the interface between two HI-2130s and the PCIe Gen2 bus. The host communicates with the card using the built-in PCIe drivers in the Linux OS once a PCIe link is established after power up.

# **FPGA HI-2130 Dev0 and Dev1 control signals**

A common parallel 16-bit address and data bus is implemented in the FPGA to communicate to the two HI-2130 devices (Dev0/Dev1). These signals are shown on page 2 of the schematics.

The terminal control signals for both devices ( HI-2130) are connected to FPGA I/O which are controlled by the host using a memory mapped software write function to access the I/O registers 0x8000 – 0x8013. Signals that are writable are set high by writing a 1 or a 0 to set it low. For example to set BCENA high for device 0: The Chan parameter specifies device 0 or device 1 by setting the parameter to 0 or 1.

HoltRegWrite(Chan, P BCENA, 1); // Chan=0 for Dev0.

### **Demo Mode vs. User Mode**

For ease of software demonstration a Demo Mode is selected when location INPUT\_CONTROL (0x800D) is set low and a User Mode is selected when it is high. The power up default is Demo Mode.

In Demo Mode some of the control signals are preset in their enabled states by default so the terminals are all enabled: BCENA =1, RTENA=1 and MTENA=1 etc.

In User Mode the user can set any combination of BC, RT or MT enable control signals to enable or disable any of these terminals of each device. In User Mode two control signals, BCENA and BCTRIG, are sourced from the J4 connector pin.

To select User Demo Mode or User Mode use the write function:

```
HoltRegWrite(Chan, INPUT CONTROL, 0); // 0=demo mode (default)
HoltRegWrite(Chan, INPUT CONTROL, 1); // 1=user mode
```
When demo software is configured for 'Demo mode - default' the BCENA0 and BCENA1 pins from the FPGA to the devices are settable by software. When in "User" mode both BC enables follow the J4 connector states. By default, both BC enables are disabled. To enable a BC the user must ground the BE Enable pin on the connector. The BCTRIG0 and BCTRIG1 inputs are provided but are not currently used in the demos.

Console menu command '0' can be used to select between User and Demo mode. Console menu command 'f' reads all the signals from each device and displays the states of each signal.

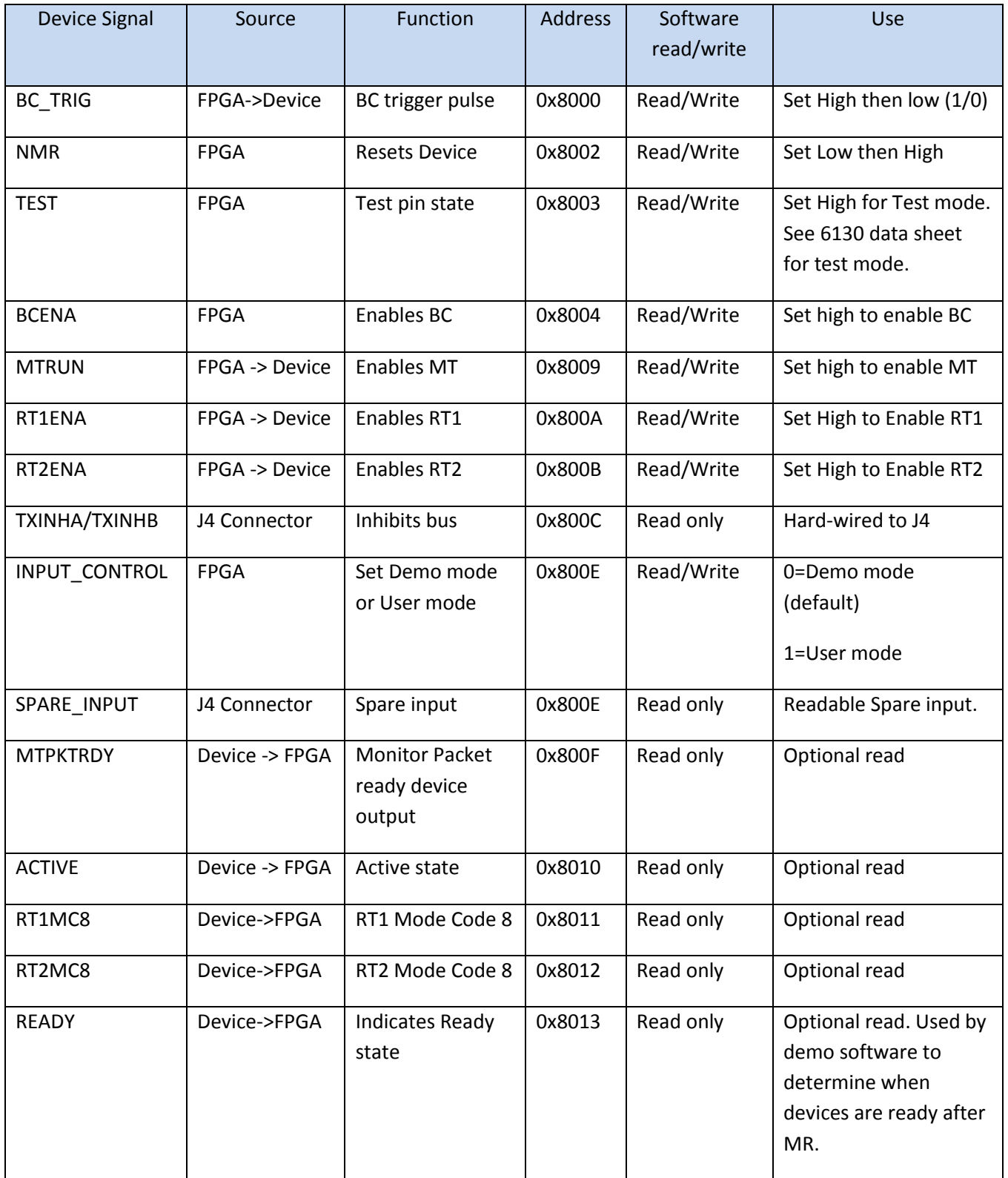

# Table 1 – Memory mapped I/O Device control signals

# **J-TAG & FPGA Boot**

The boot SPI flash memory is programmed at the factory but can be reprogrammed by the user with a DIGILENT JTAG-HS2 USB programming cable (not provided) using the Xilinx Vivado tool.

When the FPGA successfully boots from the preprogrammed SPI Flash, D2 LED will light up. To reboot the FPGA configuration sequence after reprogramming, press SW1 button. For normal operation this switch can be ignored.

The FPGA uses three signals: M0, M1 and M2 inputs for configuration options. M0 and M1 are hard wired so only M2 can be changed on this design. But default, a pull-down resistor keeps M2 low which configures the FPGA to boot from the SPI Flash. For reprogramming, J2 pin 8 (see [Figure 3](#page-31-0) – Board [References\)](#page-31-0) should be pulled high which will drive M2 high. For normal use, these connections don't need to be altered by the user, only if the user wants to customize the Verilog design and wants to reprogram the SPI boot Flash. Reprogramming instructions are provided later in this document.

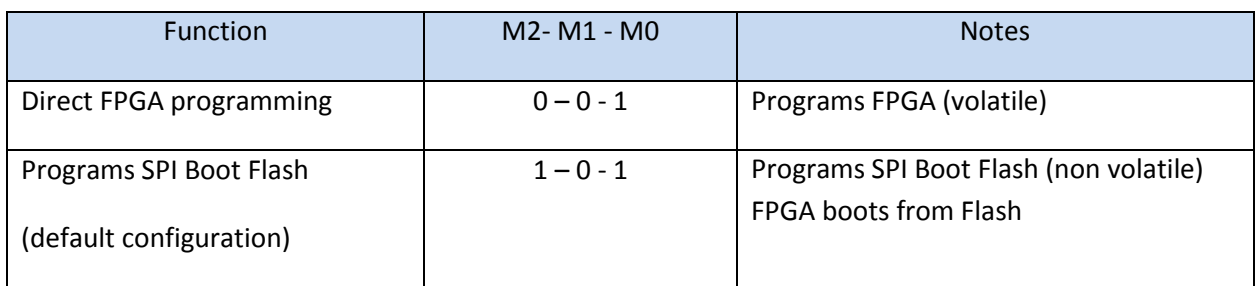

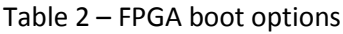

There are two green LEDs driven by the FPGA to provide some initialization status. LED D2 lights up when the FPGA initialization sequence is complete and asserts the DONE 0 signal high. LED D10 lights up when the FPGA is in a configuration reset state and will turn off when the initialization is complete. Xilinx provides a complete technical guide on the FPGA configuration sequence. See Xilinx UG470.

# **HI-2130 Parallel Interfaces**

A 16-bit parallel interface implemented in the FPGA is used to interface to both HI-2130 devices. The address and data bus and a few other signals are common between both devices. Unique chip select lines nCE0 and nCE1 are used to select between them.

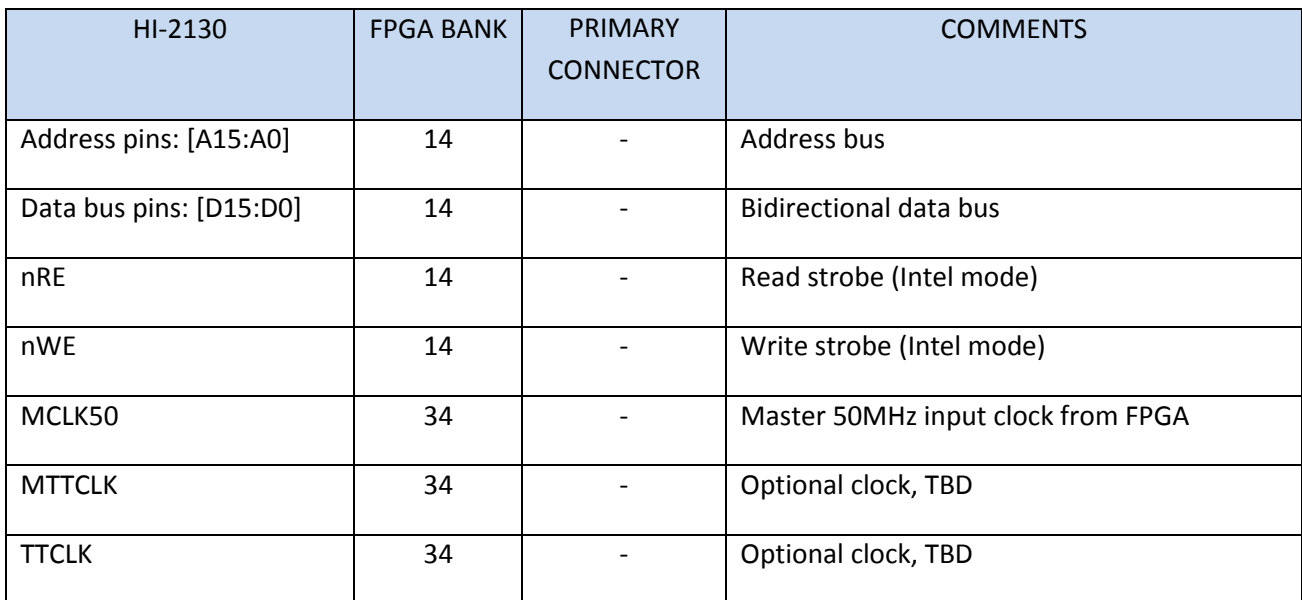

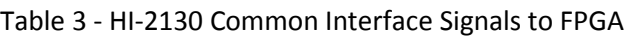

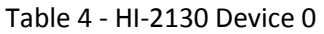

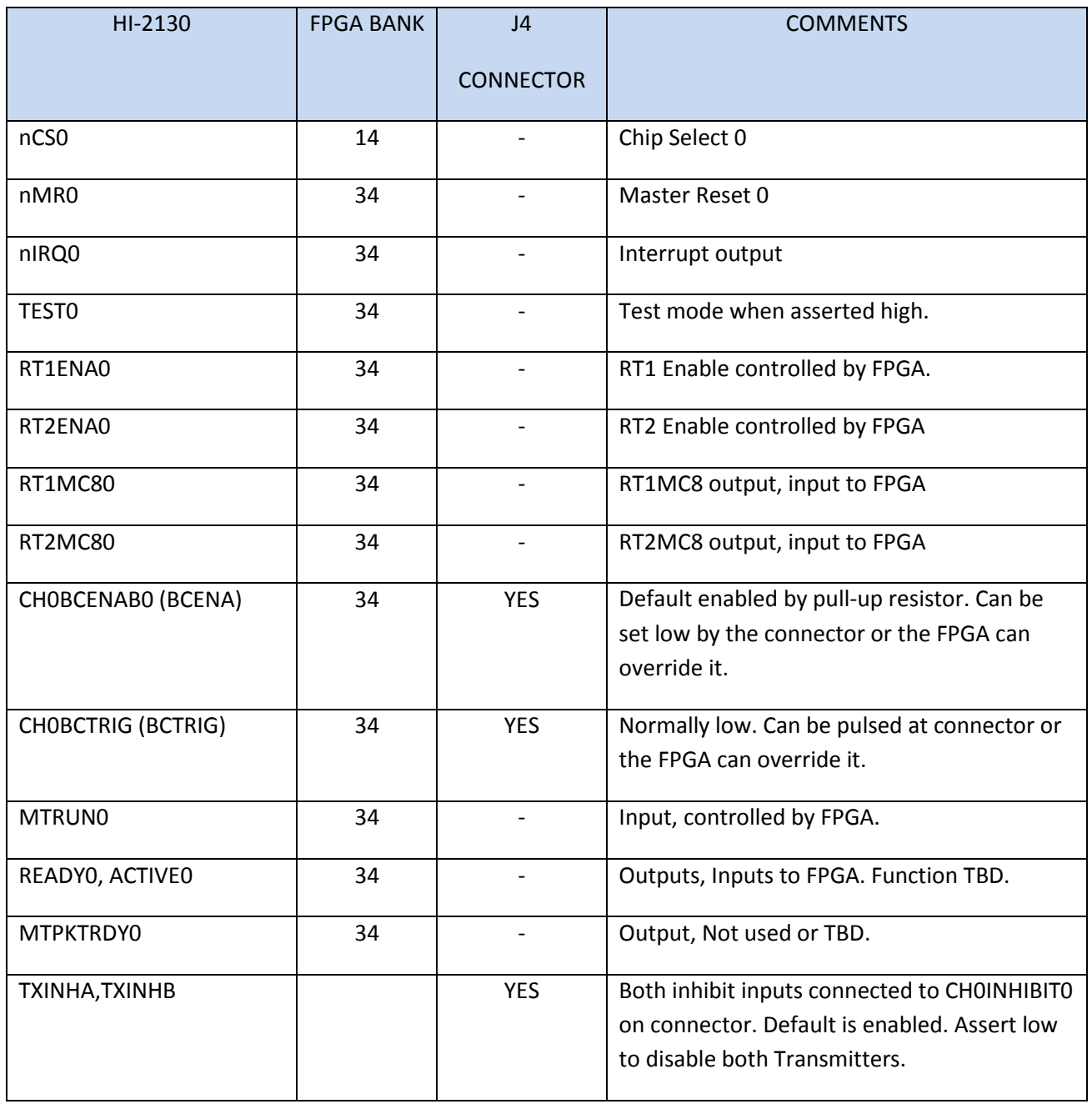

| HI-2130                   | <b>FPGA BANK</b> | J <sub>4</sub><br><b>CONNECTOR</b> | <b>COMMENTS</b>                                                                                                    |  |
|---------------------------|------------------|------------------------------------|----------------------------------------------------------------------------------------------------|--|
|                           |                  |                                    |                                                                                                    |  |
| nCS1                      | 14               |                                    | Chip Select 1                                                                                                    |  |
| nMR1                      | 34               |                                    | Master Reset 1                                                                                                    |  |
| nIRQ1                     | 34               |                                    | Interrupt output                                                                                                    |  |
| TEST1                     | 34               | $\overline{\phantom{a}}$           | Test mode when asserted high.                                                                                                    |  |
| RT1ENA1                   | 34               | $\overline{\phantom{a}}$           | RT1 Enable controlled by FPGA.                                                                                                    |  |
| RT2ENA1                   | 34               | $\overline{\phantom{a}}$           | RT2 Enable controlled by FPGA                                                                                                    |  |
| RT1MC81                   | 34               | $\overline{\phantom{a}}$           | RT1MC8 output, input to FPGA                                                                                                    |  |
| RT2MC81                   | 34               | $\overline{\phantom{a}}$           | RT2MC8 output, input to FPGA                                                                                                    |  |
| CH1BCENAB1 (BCENA)        | 34               | <b>YES</b>                         | Default enabled by pull-up resistor. Can be<br>set low by the connector or the FPGA can<br>override it.                            |  |
| <b>CH1BCTRIG (BCTRIG)</b> | 34               | <b>YES</b>                         | Normally low. Can be pulsed at connector or<br>the FPGA can override it.                                                           |  |
| MTRUN1                    | 34               |                                    | Input, controlled by FPGA.                                                                                                    |  |
| READY1, ACTIVE1           | 34               |                                    | Outputs, Inputs to FPGA. Function TBD.                                                                                             |  |
| MTPKTRDY1                 | 34               |                                    | Output, Not used or TBD.                                                                                                    |  |
| TXINHA, TXINHB            |                  | <b>YES</b>                         | Both inhibit inputs connected to CH1INHIBIT1<br>on the connector. Default is enabled. Assert<br>high to disable both Transmitters. |  |

Table 5 - HI-2130 Device 1

J4 connector input pins: Transmit Inhibit, BCENAx, BCTRIG are ESD protected but the DC steady state voltage should not exceed 3.6V.

# **Power supply**

The 3.3aux power from the PCIe connector powers a double buck converter that generates the 1V and 1V8 power rails for the FPGA. A 'power good1' signal is used to enable two linear voltage regulators that supply 1V and 1V2 to FPGA GBT PCIe transceiver rails. The 1V8 is used to turn on a MOSFET switch used to switch on a separate 3V3 supply to meet Xilinx power sequencing recommendations to power the SPI Flash, MEMS oscillator and the FPGA bank 14, 15 and 34 rails.

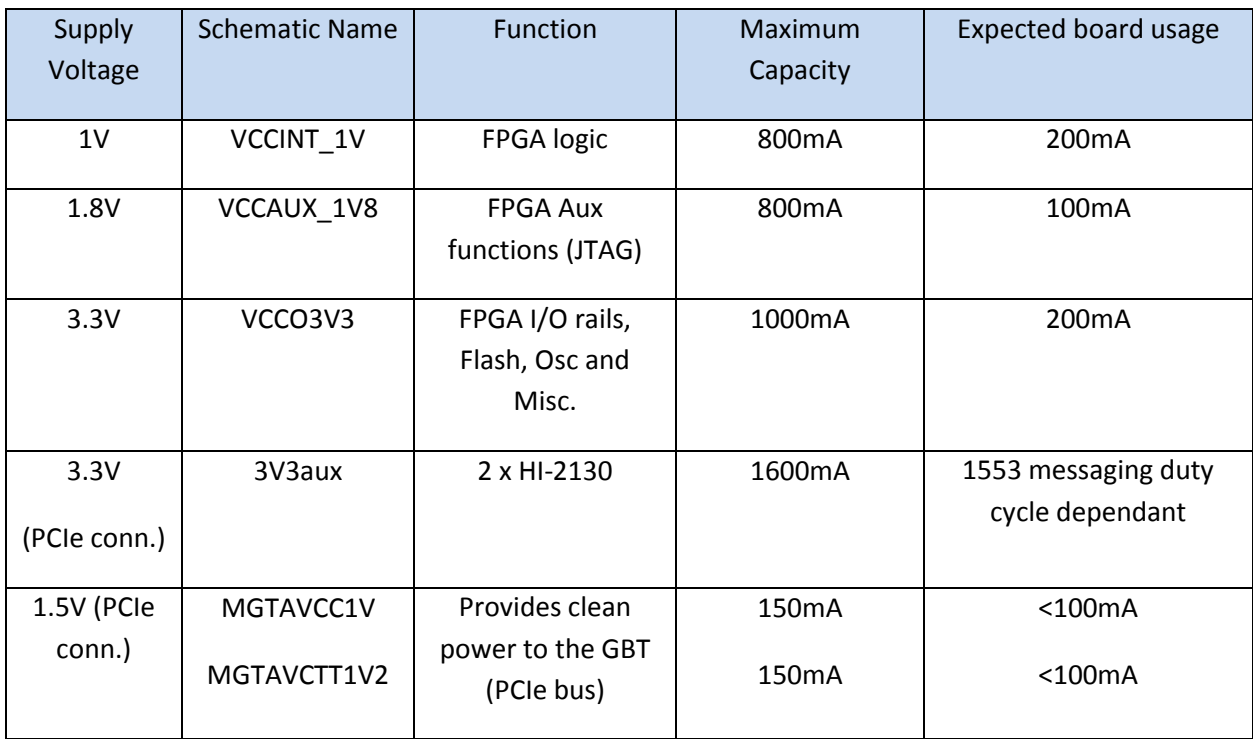

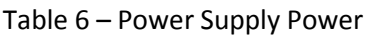

| Active<br>Channels<br>$0=U7$<br>$1=U8$ | TX Duty Cycle<br>$\%$ | ICC Amps (3.3V)<br>69 ohm load | U7 (2130) C°<br>Temp.<br>Board flat open-<br>air | U8 (2130) C°<br>Board flat open-<br>air |
|----------------------------------------|-----------------------|--------------------------------|--------------------------------------------------|-----------------------------------------|
| $\pmb{0}$                              | 100                   | 1.07                           | 70                                               | 56                                      |
| 0 & 1                                  | 100                   | 1.86                           | 82                                               | 78                                      |
| 0 & 1                                  | 100                   | 1.86                           | 50 with fan                                      | 45 with fan                             |
| 0 & 1                                  | 100                   | 1.78                           | 81                                               | 78                                      |
| 0 & 1                                  | 50                    | 1.02                           | 65                                               | 63                                      |
| $\mathbf 0$                            | 50                    | .655                           | 59                                               | 52                                      |
| $\pmb{0}$                              | 10                    | .34                            | 49                                               | 45                                      |
| 0 & 1                                  | 10                    | .42                            |                                                  |                                         |
| 0 & 1                                  | <b>IDLE</b>           | .26                            | 46                                               | 44                                      |
|                                        |                       |                                |                                                  |                                         |

Table 7 – Power and Thermal bench measurements transmitting into 69Ω

Note: ICC will be less with typical 75Ω bus coupler impedance.

#### Table 8 – J4 Connector Pins

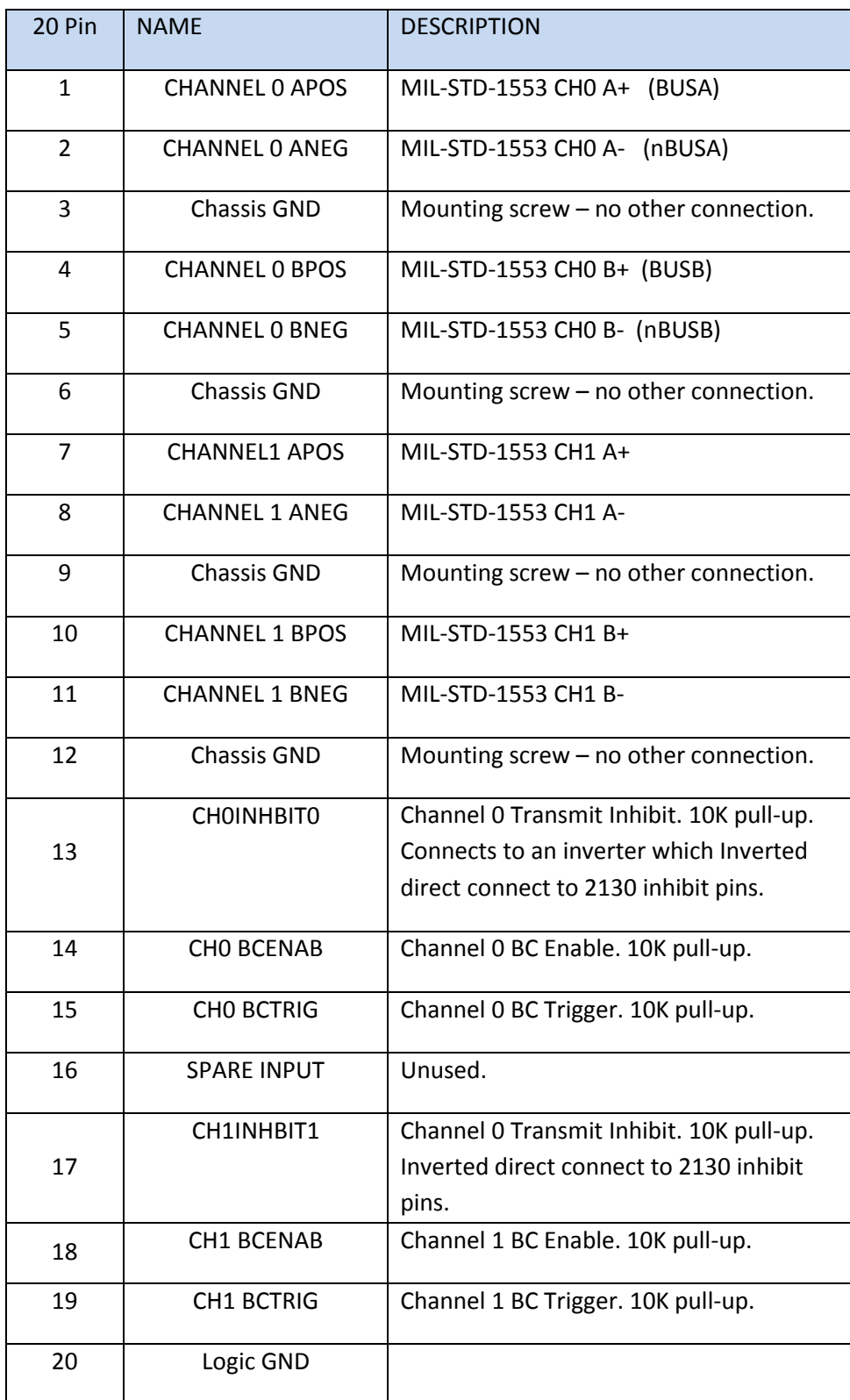

#### Table 9– Card Test points

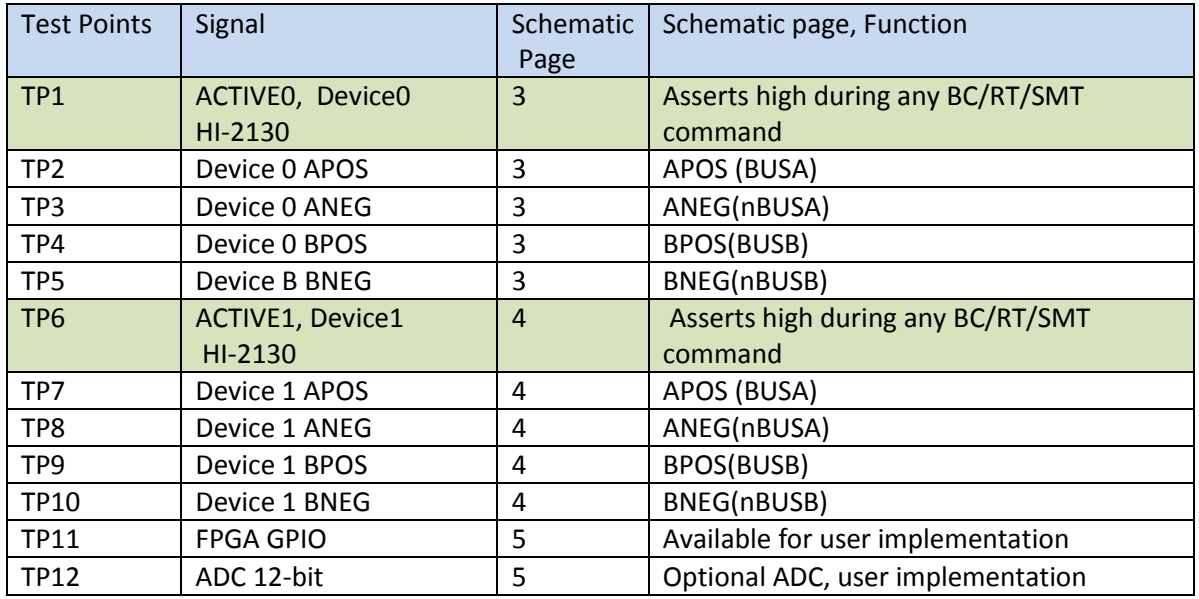

TP1 and TP6 (feed-through only) are the HI-2130 ACTIVE outputs which are useful when checking out new software or any other changes to the design. ACTIVE asserts high during any BC, RT or SMT command and serves as a good starting point to check when debugging changes to the software or FPGA design. See board references for test point board placement.

# **System Clocks**

A 100MHz PCIe system clock is input to the FPGA from the PCIe connector. This clock signal is input to the GBT clock input pair required for PCIe and also serves as the general clock for the FPGA logic.

An optional 100MHz clock is also provided on-board by U13 MEMS oscillator module. This clock is currently not used.

### **GPIO**

A single GPIO pin from the primary connector is resistor isolated and ESD protected and routed to a FPGA pin. This could be an input or output – user defined.

### **ADC 12-bit converter**

An ADC input is provided on a test point but this feature is not implemented in the current design. The user has the option to implement this if there is a requirement.

### **FPGA Spare Pins**

See the schematic for spare pins.

<span id="page-31-0"></span>**Figure 3 – Board References**

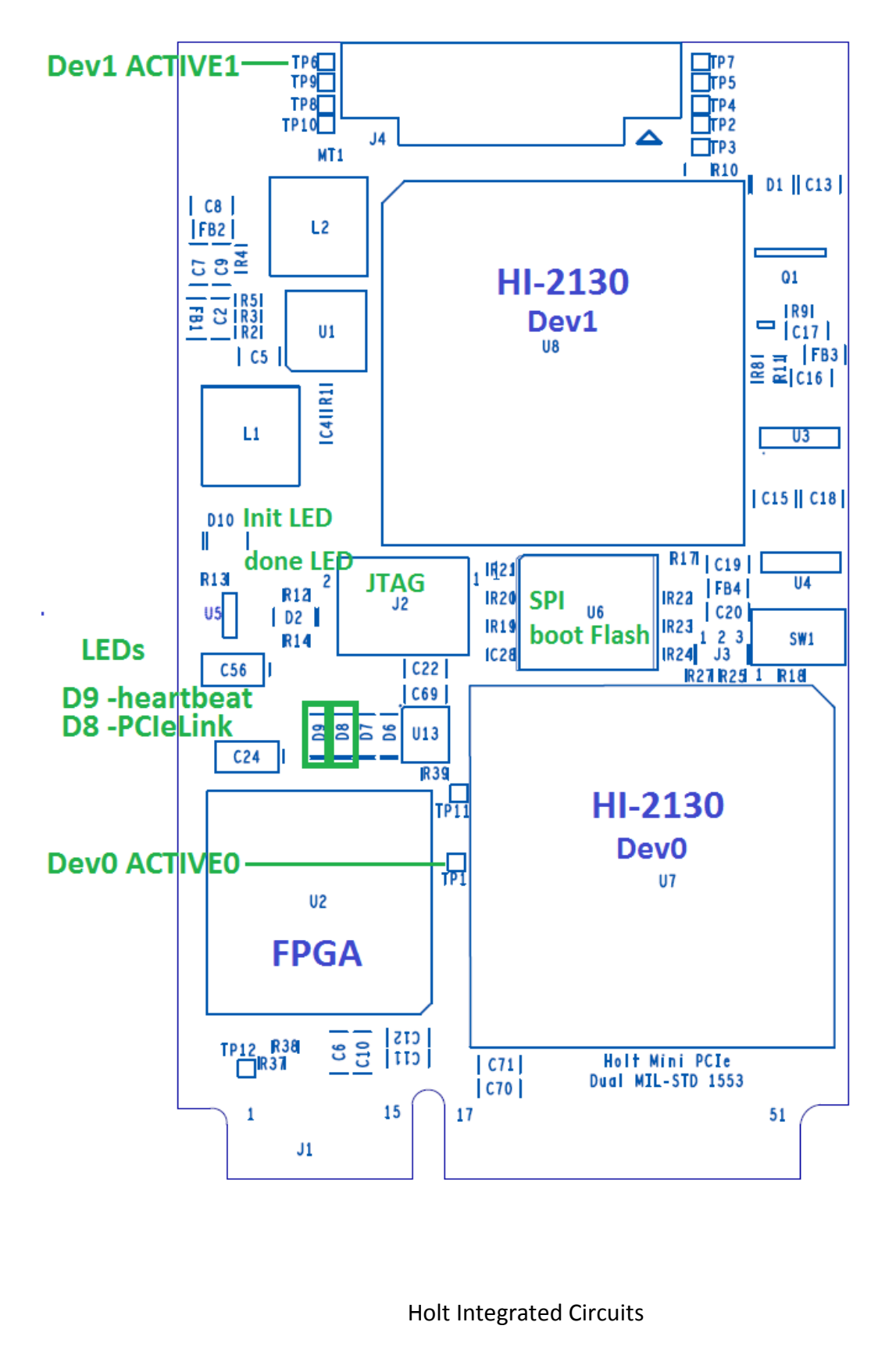

# **Summary**

This technical guide summarized the steps necessary to install the Holt Mini PCIe Eclipse project and import the project into Eclipse to allow building the projects and rerunning them. See technical guide AN-MPCIeVivado Technical Guide for information on the Xilinx FPGA design.

### Bill of Materials EV-2130mPCIe-1F Evaluation Board

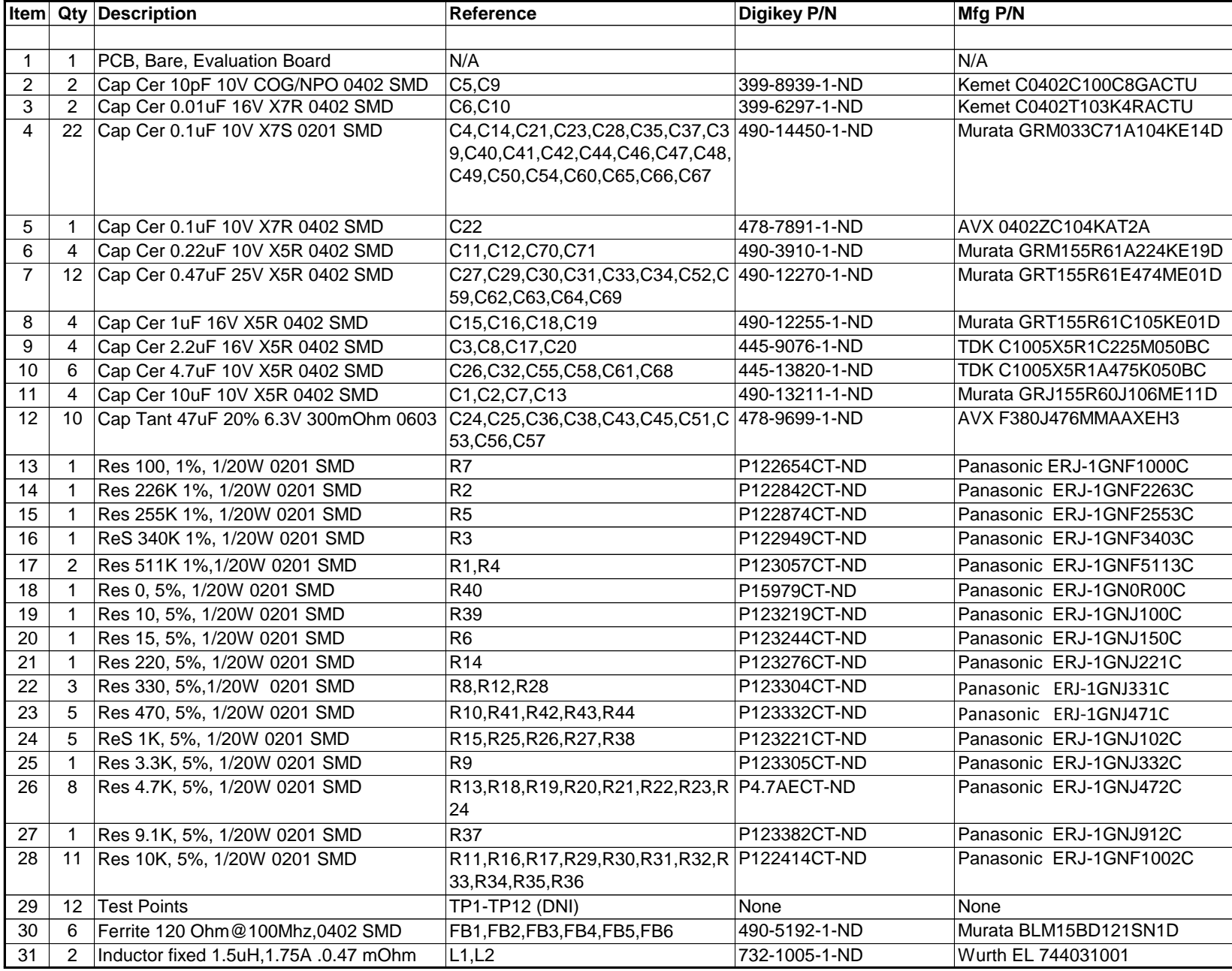

### Bill of Materials EV-2130mPCIe-1F Evaluation Board

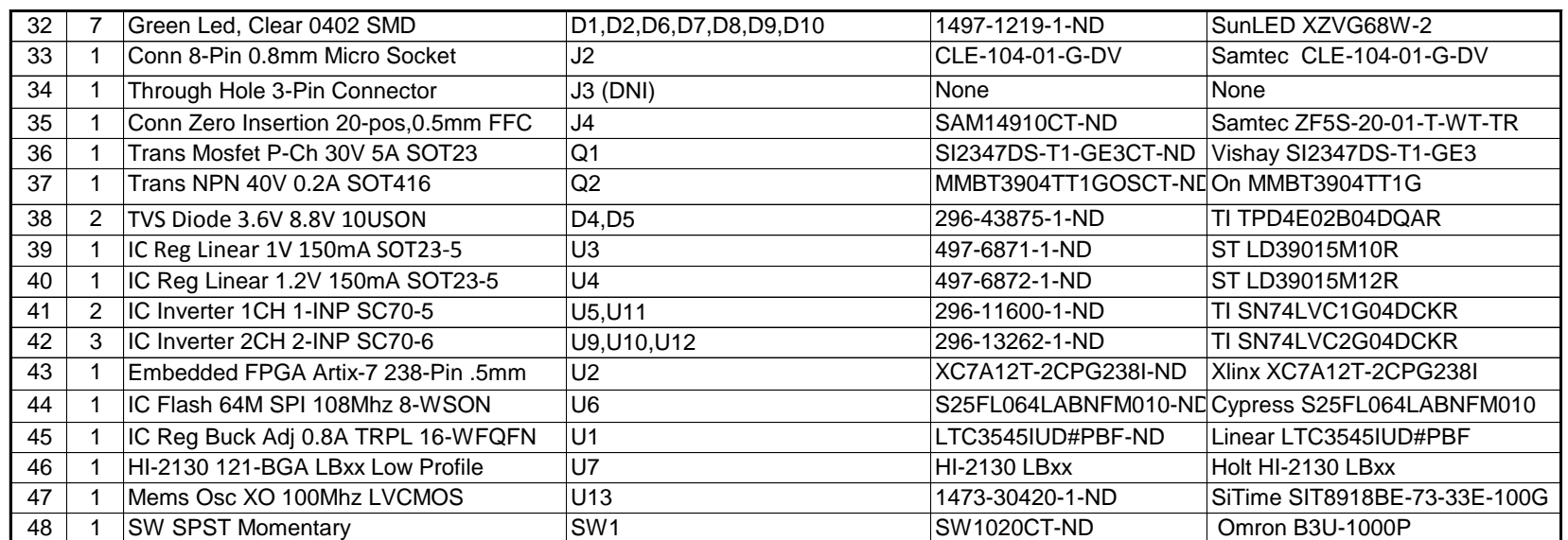

### Bill of Materials mPCIe\_breakout-1F Rev.B

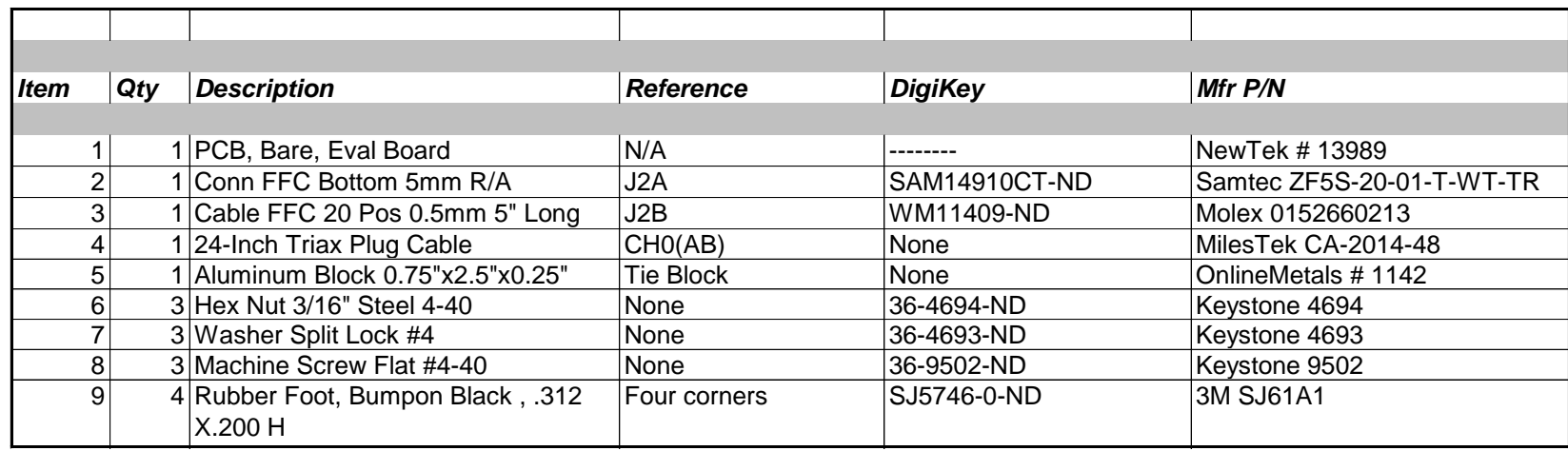

### Bill of Materials EV-2130mPCIe-2F Evaluation Board

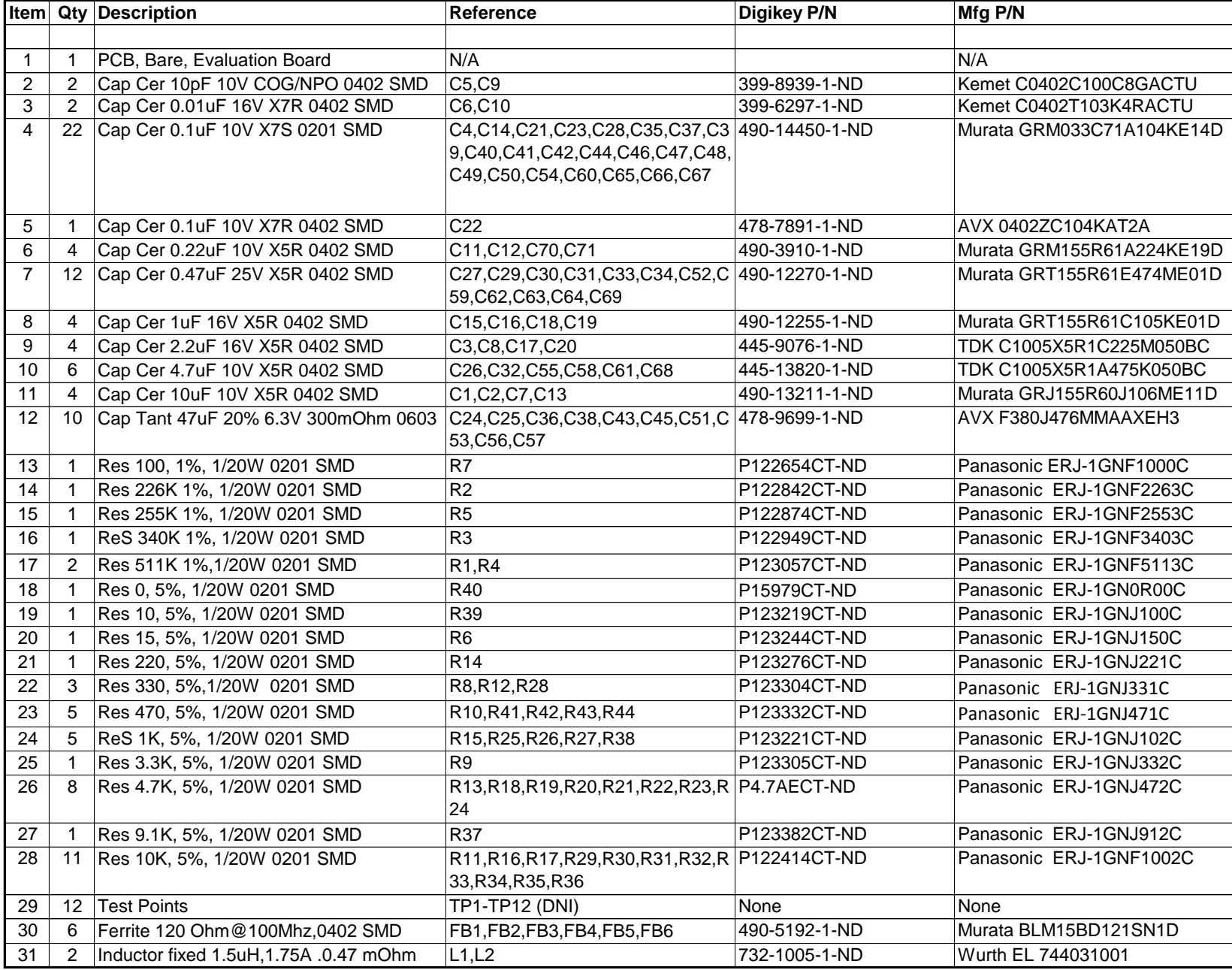

### Bill of Materials EV-2130mPCIe-2F Evaluation Board

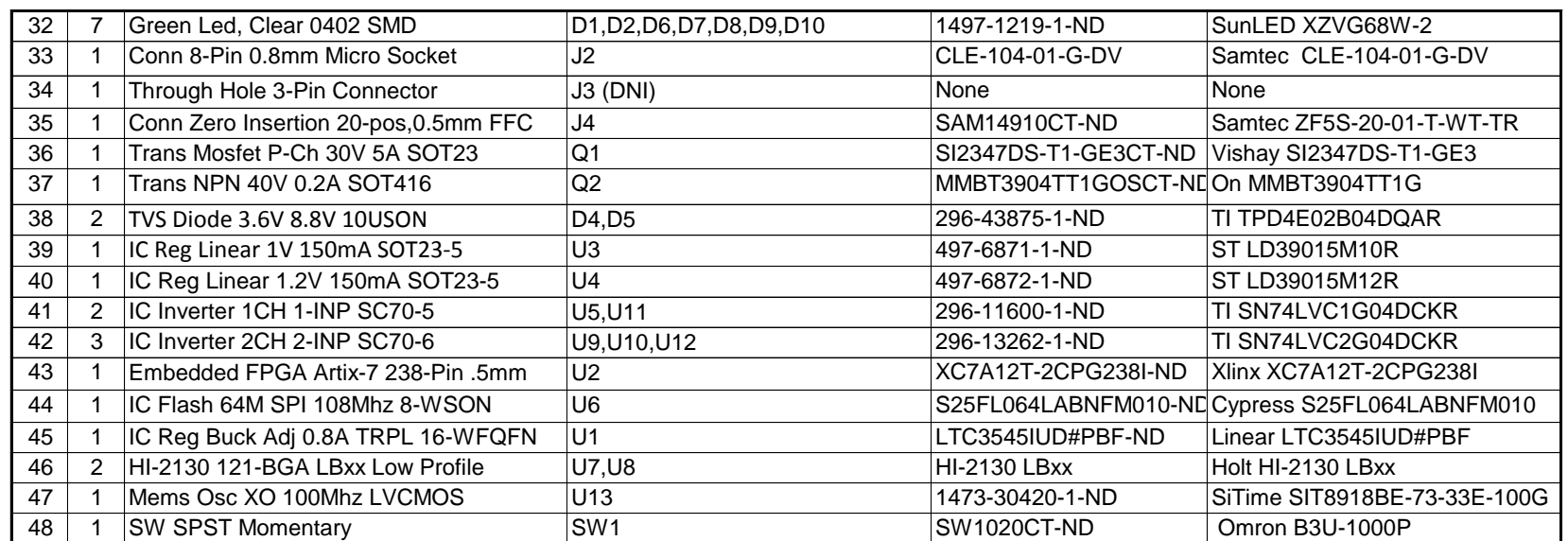

#### Bill of Materials mPCIe\_breakout-2F Rev.B

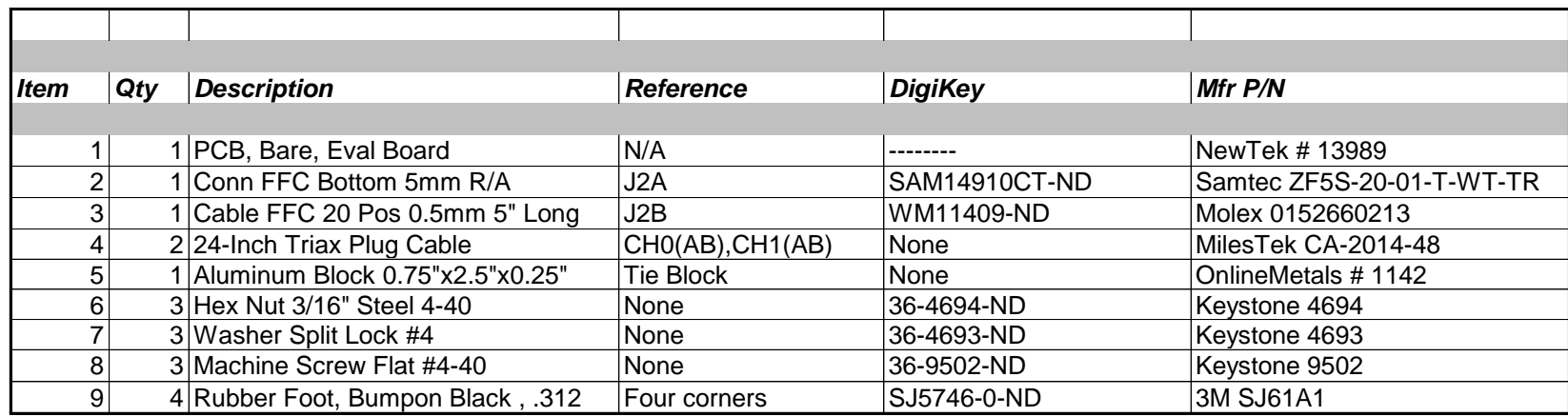

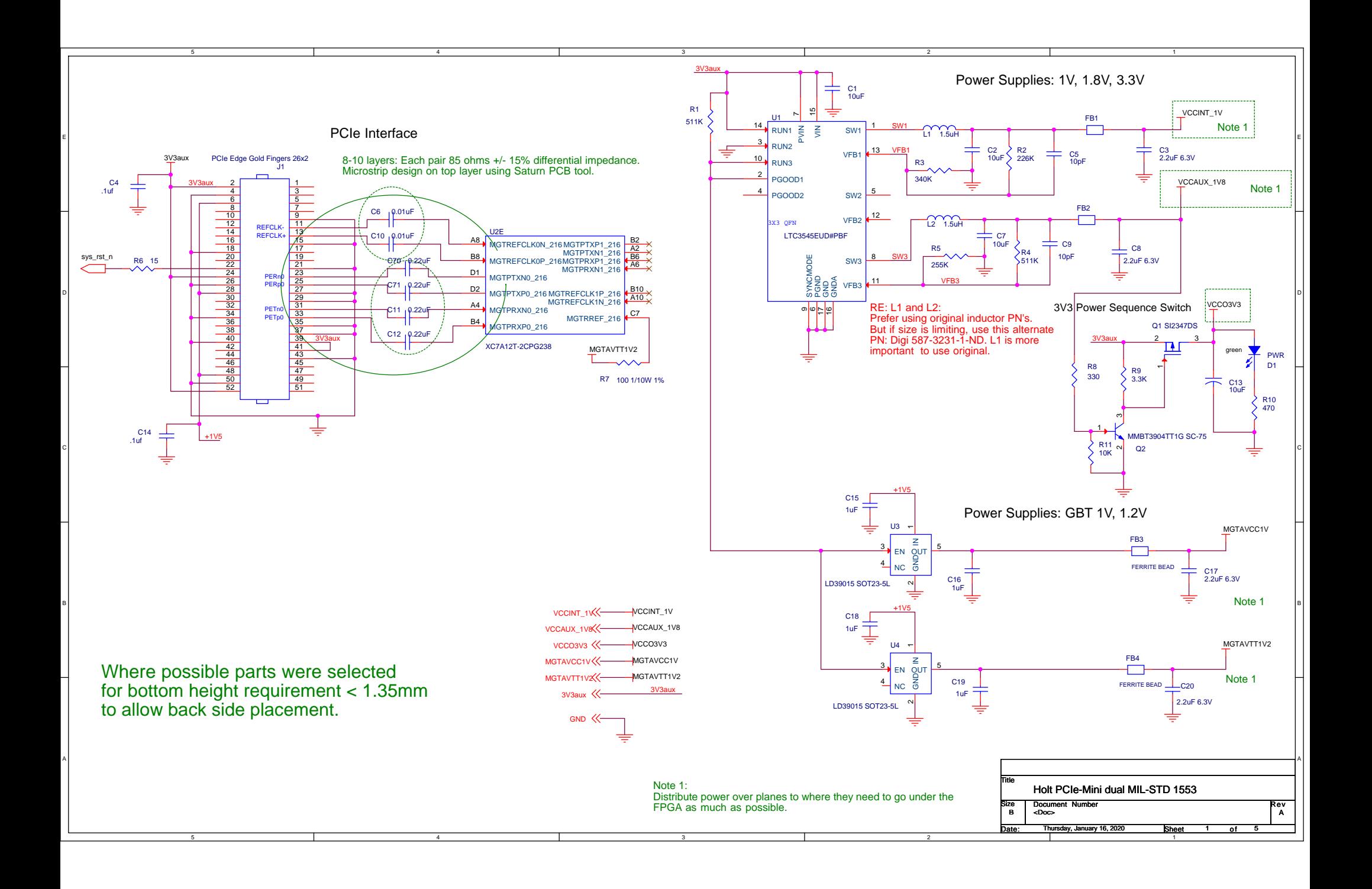

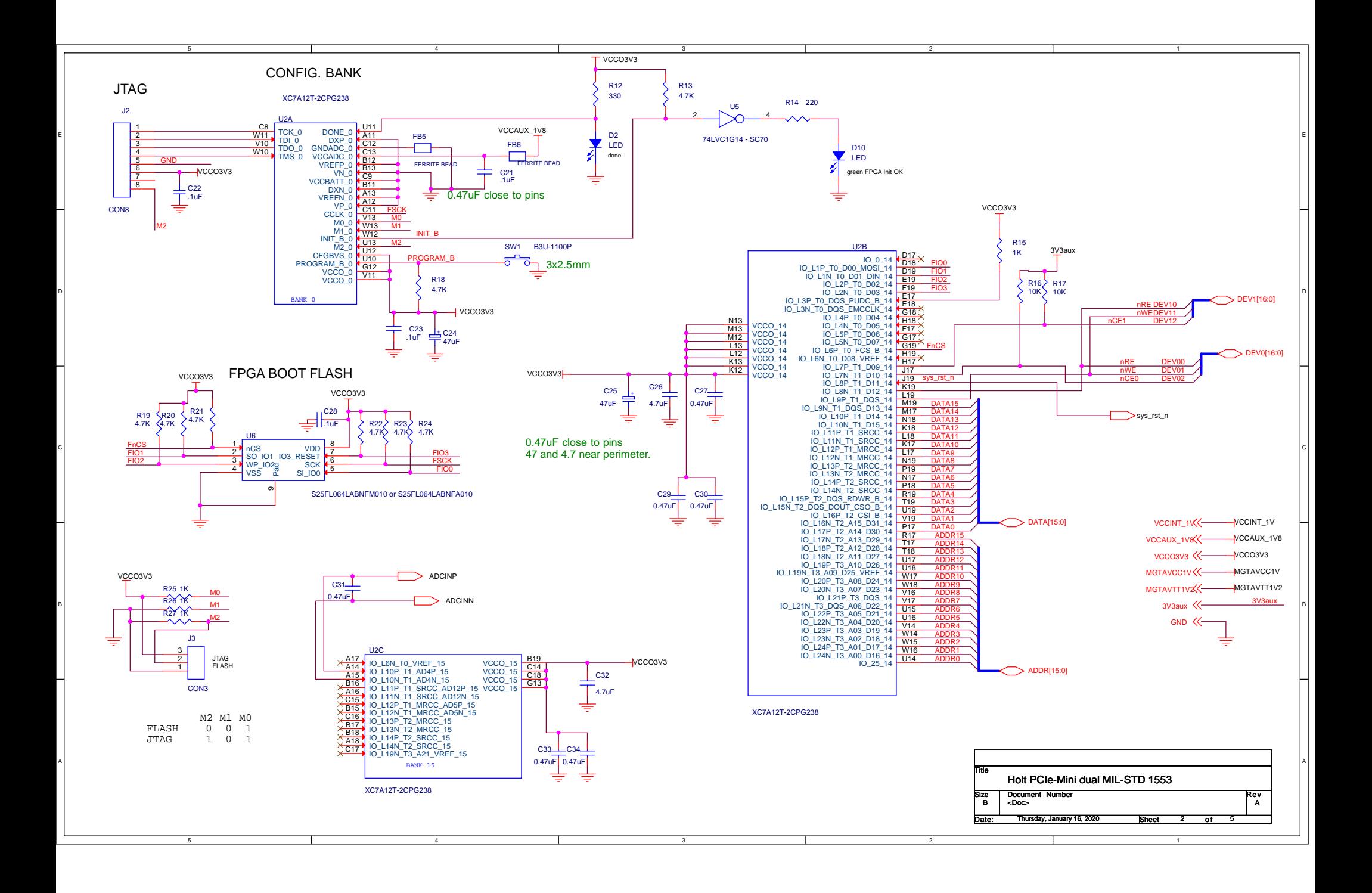

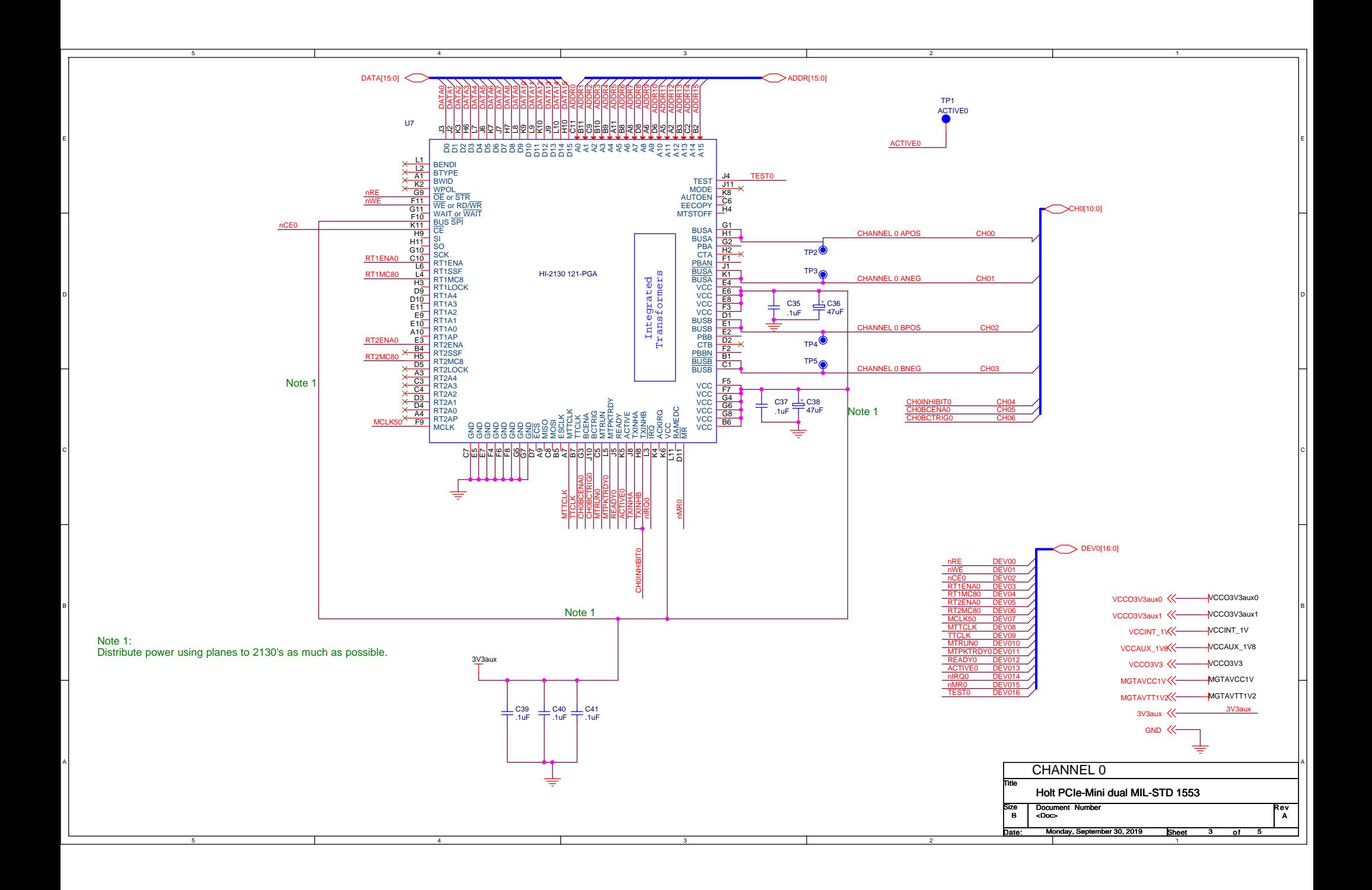

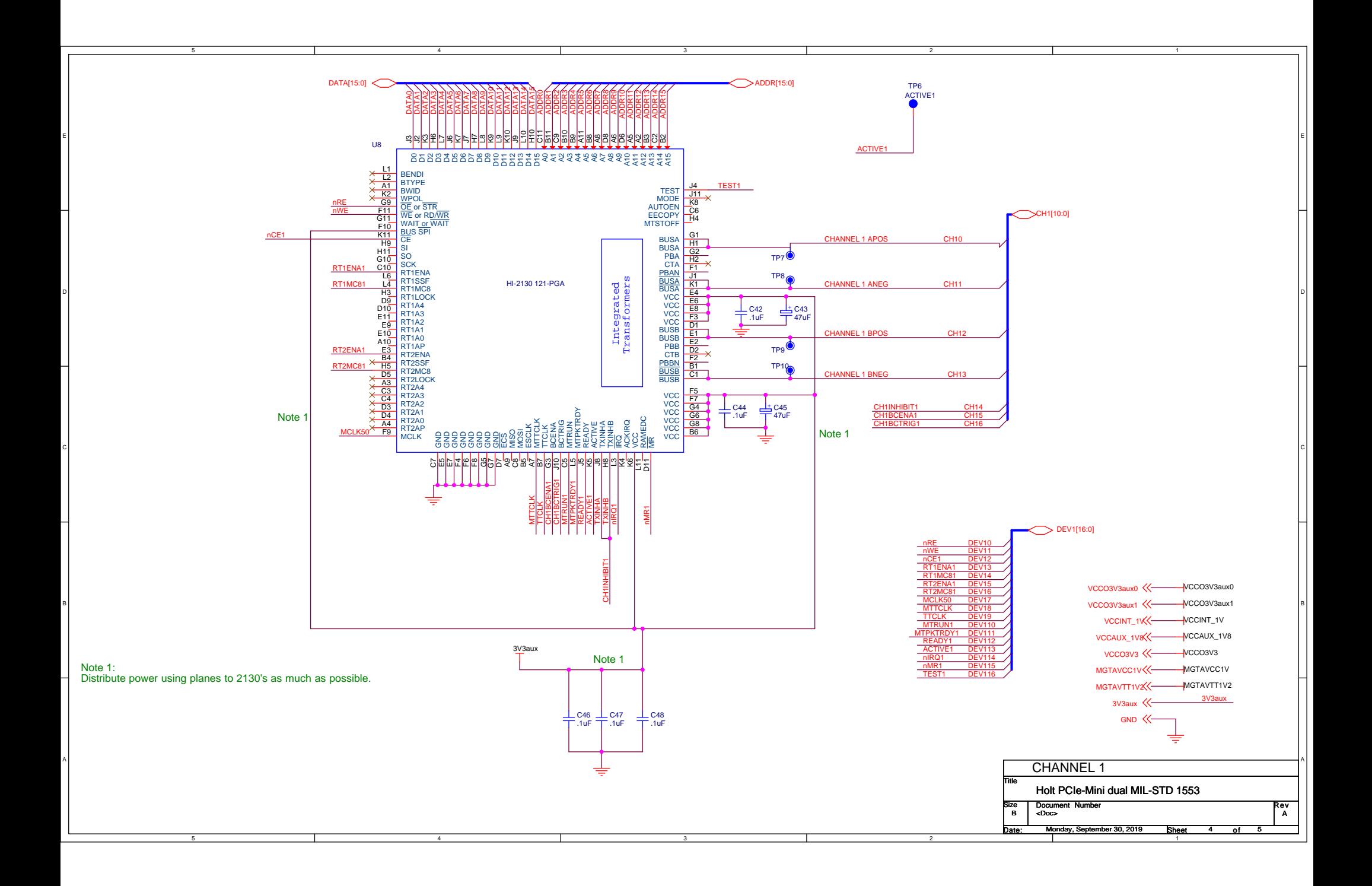

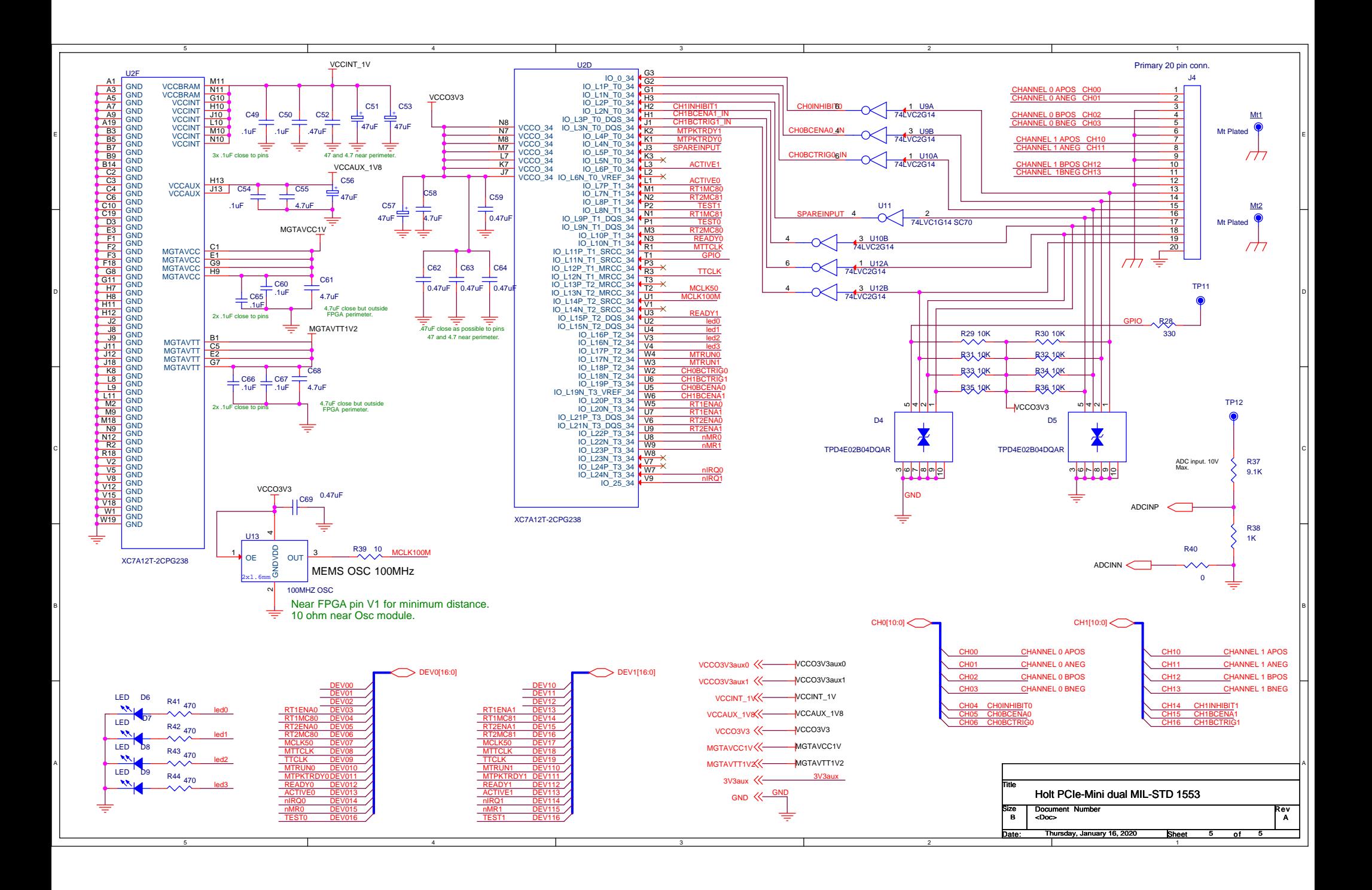